# <span id="page-0-0"></span>**Dell™ Latitude™ E4200** 服务手册

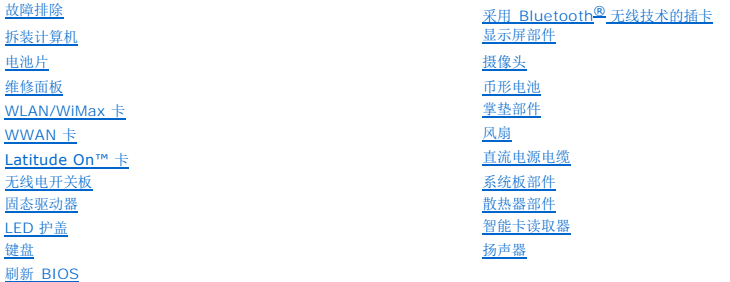

## 注、注意和警告:

**// 注:** "注"表示可以帮助您更好地使用计算机的重要信息。

# ● 注意: "注意"表示可能会损坏硬件或导致数据丢失,并告诉您如何避免此类问题。

△ 警告: "警告"表示可能会造成财产损坏、人员伤害或死亡。

如果您购买的是 Dell™ n 系列计算机, 则本文中关于 Microsoft® Windows® 操作系统的任何参考内容均不适用。

#### 本说明文件中的信息如有更改,恕不另行通知。 **© 2008-2009 Dell Inc.** 版权所有,翻印必究。

未经 Dell Inc. 书面许可,严禁以任何形式进行复制。

本文中使用的商标。*Dell, Latitude、Latitude ON* 和 *DELL* 徽标是 Dell Inc. 的商标,*Bluetooth* 是 Bluetooth SlG, Inc. 拥有的注册商标,由 Dell 根据许可证使用 I*ntel* 是 Intel Corporation 在美国和其他国家<br>和地区的注册商标,*Microsoft、Windows、Windows Vista 和 Windows Vista 开始按* 

本说明文件中述及的其他商标和商品名称是指拥有这些商标和商品名称的公司或其制造的产品。Dell Inc. 对其他公司的商标和商品名称不拥有任何所有权。

**2009** 年 **10** 月  **Rev. A02**

型号 **PP15S**

## <span id="page-1-0"></span>电池片 **Dell™ Latitude™ E4200** 服务手册

- [顶部视图](#page-1-1)
- [底部视图](#page-1-2)
- 安装电池片
- 将电池片安装到膝上型计算机上
- 从膝上型计算机上卸下电池片
- [为电池片充电](#page-3-0)
- [规格](#page-3-1)

电池片可为您的 Dell™ Latitude™ E4200 或 E4300 膝上型计算机扩展供电能力。

电池片安装于膝上型计算机底部,在与膝上型计算机连接或分离的情况下均可充电。

# <span id="page-1-1"></span>顶部视图

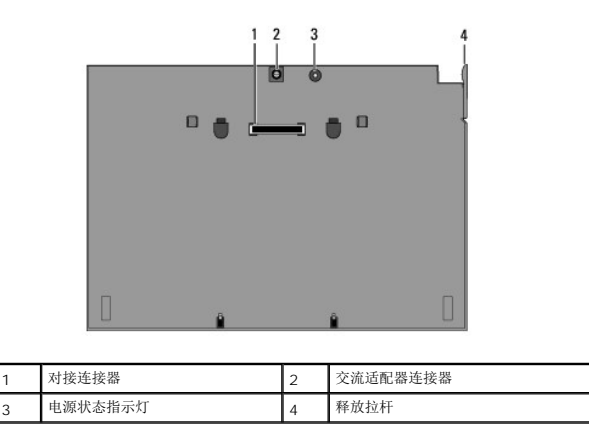

## <span id="page-1-2"></span>底部视图

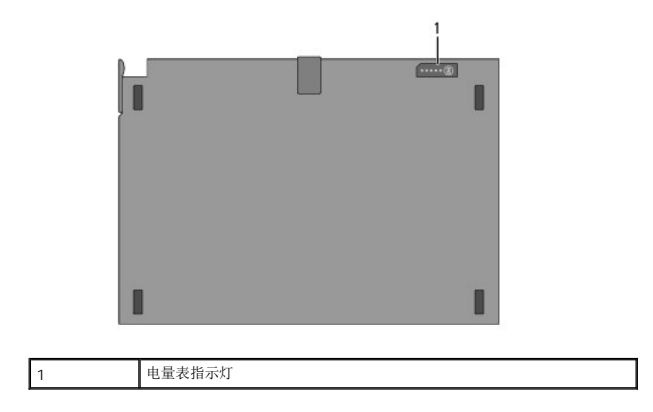

# <span id="page-1-3"></span>安装电池片

警告。此交流适配器可以与世界各地的电源插座配合使用。但是,电源连接器和配电盘会因国家 /地区的不同而有所差异。使用不符合标准的电缆或未正确地将电缆连接<br>至配电盘或电源插座可能会引起火灾或损坏设备。

注意: 请务必使用您的膝上型计算机附带的 Dell 交流适配器。如果您使用自行购买的其他交流适配器,或者使用旧型号 Dell 计算机的交流适配器,可能会对电池片<br>或膝上型计算机造成损坏。

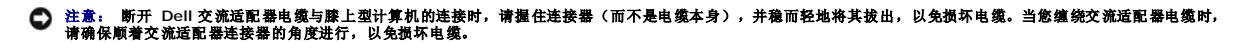

将交流适配器的一端连接到您的膝上型计算机的交流适配器连接器上,并将另一端插进电源插座。

## <span id="page-2-0"></span>将电池片安装到膝上型计算机上

- **注:** 将电池片安装到您的膝上型计算机后,膝上型计算机的交流适配器可以通过膝上型计算机的交流适配器连接器为电池片充电。
- 1. 使膝上型计算机与电池片成 30 度角,对准膝上型计算机底部的插槽与电池片挂钩,然后慢慢将膝上型计算机的背面放到电池片上面。膝上型计算机的对接连接器应啮合电池片对接连 接器。

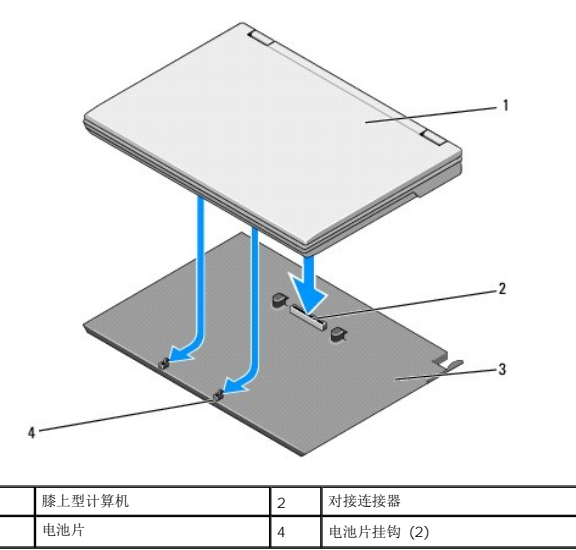

- 2. 将膝上型计算机放在电池片上按压,直到感觉到咔嗒一下,表明膝上型计算机被牢牢固定。
- 3. 打开膝上型计算机。

## <span id="page-2-1"></span>从膝上型计算机上卸下电池片

- 1. 从膝上型计算机上卸下电池片之前,请保存并关闭任何打开的文件,并退出任何打开的程序。
- 2. 设置您的膝上型计算机电源管理设置,以便膝上型计算机在合上(放低)显示屏后不会进入睡眠、待机或休眠模式:

#### **Microsoft**® **Windows**® **XP**

- a. 单击 Start 〈开始〉→ Control Panel 〈控制面板〉→ Performance and Maintenance 〈性能和维护〉→ Power Options 〈电源选项〉→ Advanced 〈高<br> 级)。
- **b.** 在 When I close the lid of my portable computer (在合上便携式计算机时)下,选择 Do nothing (不采取任何措施)。□

#### **Windows Vista**®

- a. 单击 Start (开始) <sup>●</sup> → Control Panel (控制面板) → Mobile PC (移动 PC) → Power Options (电源选项) → Change what closing the lid does 一出 Start <分点
- b. 从 **When I close the lid** (关闭盖子时)下拉式菜单中,选择 **Do nothing** (不采取任何措施)。
- 3. 拉下膝上型计算机释放拉杆,将膝上型计算机从电池片中释放。

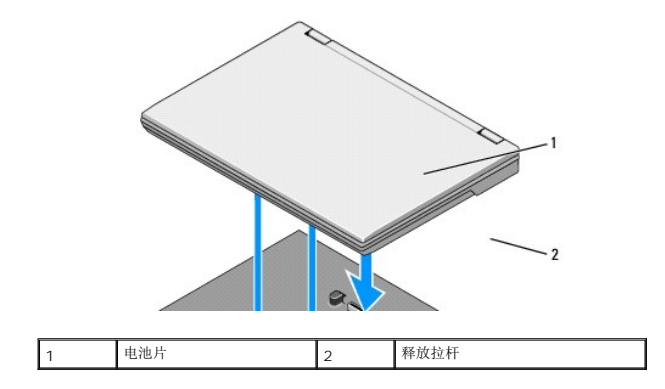

4. 提起膝上型计算机的后缘,将膝上型计算机滑向电池片背面。

# <span id="page-3-0"></span>为电池片充电

每当电池片安装在膝上型计算机上并且膝上型计算机通过交流适配器连接到电源插座时,您的电池片就会充电。

您也可以在电池片与膝上型计算机分离时,使用与膝上型计算机兼容的交流适配器为电池片充电。将交流适配器分别连接至电源插座和电池片上的交流适配器连接器。

# 电源状态指示灯

电池片充电时, 电源状态指示灯(请参阅<mark>顶部视图</mark>)分别表示以下状态:

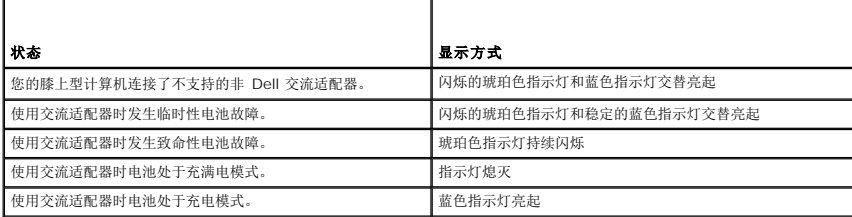

## 电量表

电池片的使用时间取决于电池的充电次数。要检查电池电量,请按下然后松开电量表(请参阅<u>底部视图</u>)上的状态按钮以使电量指示灯亮起。每个指示灯表示电池总电量的大约 20%。有关 电池的一般信息,请参阅 **support.dell.com** 上的《*Dell* 技术指南》。

# <span id="page-3-1"></span>规格

## **Latitude E4200** 电池片

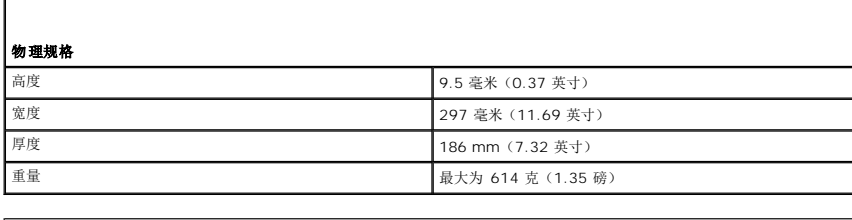

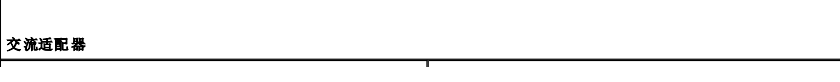

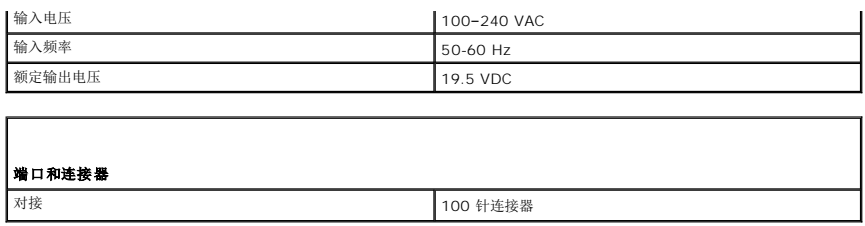

# **Latitude E4300** 电池片

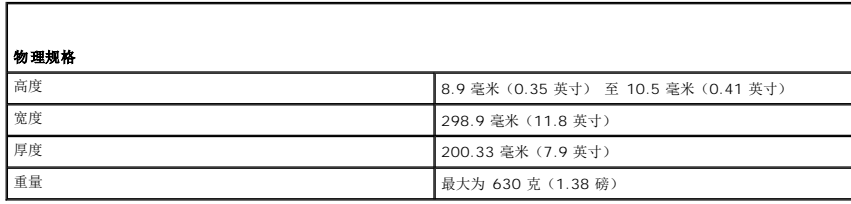

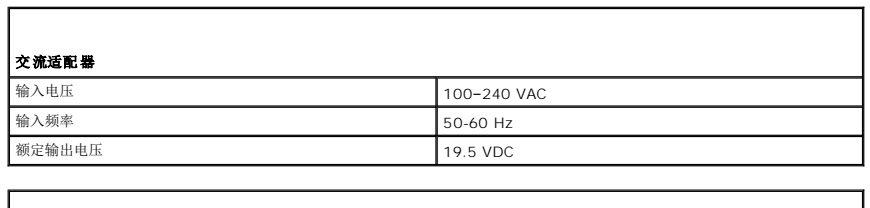

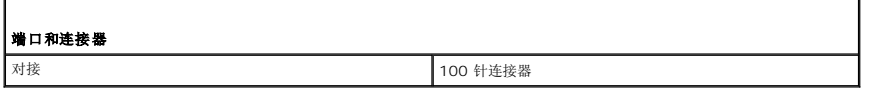

### <span id="page-5-0"></span>拆装计算机 **Dell™ Latitude™ E4200** 服务手册

- 建议使用的工具
- 拆装计算机内部组件之前
- 拆装计算机内部组件之后

本说明文件提供卸下和安装计算机中组件的步骤。除非另有说明,否则将认为在执行每个步骤时均满足下列条件:

- 1 您已经执行了<u>拆装计算机内部组件之前</u>中的步骤。
- l 您已经阅读了计算机附带的安全说明。

有关其他最佳安全操作信息,请参阅 **www.dell.com** 上的 Regulatory Compliance(管制标准)主页:**www.dell.com/regulatory\_compliance**。

**/ 注**: 您的计算机及特定组件的颜色可能与本说明文件中显示的颜色有所不同。

## <span id="page-5-1"></span>建议使用的工具

执行本说明文件中的步骤时可能需要使用以下工具:

- l 小型平口螺丝刀
- l 梅花槽螺丝刀
- l 小型塑料划片
- <sup>l</sup> 快擦写 BIOS 更新(请访问 Dell 支持 Web 站点 **support.dell.com**)

## <span id="page-5-2"></span>拆装计算机内部组件之前

请遵守以下安全原则,以帮助保护您的计算机免受潜在的损坏,并帮助确保您个人的人身安全。

- 警告:拆装计算机内部组件之前,请阅读计算机附带的安全说明。有关其他最佳安全操作信息,请参阅 **www.dell.com** 上的 **Regulatory Compliance**(管制标准) 主页:**www.dell.com/regulatory\_compliance**。
- 警告:许多维修操作只能由经过认证的维修技术人员执行。您只能执行产品说明文件中授权的故障排除和简单的维修操作,或者在在线或电话服务和支持团队的指导下进<br>行操作。由于未经 Dell 授权的维修所造成的损坏不包括在保修范围内。阅读并遵循产品附带的安全说明。
- 注意: 为防止静电损害,请使用接地腕带或不时地触摸未上漆的金属表面(例如计算机背面的连接器)以导去身上的静电。
- 注意: 处理组件和插卡时请小心。请勿触摸插卡上的元件或触点。持拿插卡时,应持拿插卡的边缘或其金属固定支架。持拿处理器等组件时,请持拿其边缘,而不要持<br>拿插针。
- 注意: 断开电缆连接时,请拉动电缆的连接器,或拉动其张力释放拉环,而不要拉扯电缆本身。对于带有释放卡舌的电缆连接器,请轻轻拉动释放卡舌以释放连接器。<br>连接电缆时,请确保连接器的朝向正确并对齐,以防止损坏连接器和/或连接器的插针。
- 1. 确保工作表面的平整和整洁,以防止刮伤计算机外壳。
- 2. 关闭计算机。
	- <sup>l</sup> 在 Windows XP 中,单击 **Start** (开始)® **Shutdown** (关机)® **Shutdown** (关机)。
	- 1 在 Windows Vista 中, 单击 Start (开始) <sup>●</sup>, 单击箭头 图标, 然后单击 Shut Down (关机)关闭计算机。

**全注:** 确保计算机已关闭, 而不是处于电源管理模式。如果您无法使用操作系统关闭计算机, 请按住电源按钮 4 秒钟。

- 3. 断开计算机及所有连接的设备与各自电源插座的连接。
- 4. 断开计算机上连接的任何网络电缆。

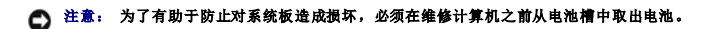

5. 拆装计算机前,请断开所有外部设备并卸下所有已安装的插卡:

- <span id="page-6-1"></span><sup>l</sup> 要卸下所有已安装的插卡(如 ExpressCard),请参阅计算机或 **support.dell.com** 上的《*Dell™* 技术指南》。
- <sup>l</sup> 要断开计算机与对接站的对接,请参阅 **support.dell.com** 上 的 *E-Port User's Guide*(E-Port 用户指南)或 *E-Port Plus User's Guide*(E-Port Plus 用户指南)。
- <sup>l</sup> 要卸下电池片,请参阅随电池片附带的或 **support.dell.com** 上的说明文件。
- <sup>l</sup> 要卸下介质基座,请参阅随底座附带的或 **support.dell.com** 上的说明文件。
- 6. 将计算机翻转过来。
- 7. 向相反的方向滑动电池释放闩锁,将其锁定在打开位置。
- 8. 将电池滑出电池槽。

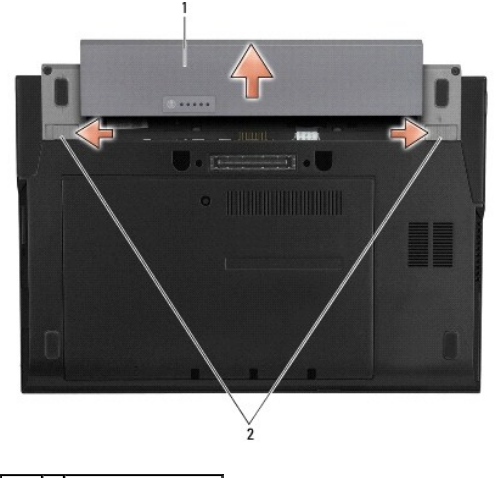

1 电池 2 电池释放闩锁(2个)

9. 翻转计算机使其正面朝上,打开显示屏,然后按电源按钮以导去系统板上的残留电量。

# <span id="page-6-0"></span>拆装计算机内部组件之后

完成电池更换步骤后,请确保在启动计算机前连接到外部设备、插卡、电缆等。

**企注:** 为避免损坏计算机, 请仅使用专用于此特定 Dell 计算机的电池。请勿使用专用于其他 Dell 计算机的电池。

- 1. 装回电池。将电池滑入电池槽,直至卡入到位。
- 2. 连接所有外部设备(例如对接站、电池片或介质底座)并装回所有插卡(如 ExpressCard)。
- 3. 将所有网络电缆连接至计算机。
- 4. 将计算机和所有连接的设备连接到其各自的电源插座。
- 5. 打开计算机。

#### <span id="page-7-0"></span>刷新 **BIOS Dell™ Latitude™ E4200** 服务手册

- 从 CD 刷新 BIOS
- [从硬盘驱动器刷新](#page-7-2) BIOS
- 从 USB [闪存刷新](#page-8-0) BIOS

如果新系统板提供有 BIOS 更新程序 CD,请从该 CD 刷新 BIOS。如果您没有 BIOS 更新程序 CD,则请从硬盘驱动器刷新 BIOS。

注意: 如果要更换系统板,请确保在系统设置程序中选择了正确的 SATA 模式。默认情况下,计算机的所有更换系统板均将 SATA 操作设置为 IRRT 模式。如果已在<br>其他 SATA 模式(ATA 或 AHCI)下安装或部署映像,则启动后可能会有数据丢失的风险,您可能需要重新安装操作系统。有关在系统设置程序中设置 SATA 模式的 详情,请参阅您计算机上或 **support.dell.com** 上的《**Dell™** 技术指南》。

**公 注:** 如果要更换系统板,系统板的更换套件中包括介质,其中的公用程序可将服务标签转移至备用系统板。请确保在刷新 BIOS 之前运行此公用程序。

## <span id="page-7-1"></span>从 **CD** 刷新 **BIOS**

#### ● 注意: 将交流适配器插入已知正常的电源, 以避免断电。否则可能会损坏计算机。

- 1. 确保交流适配器已插好,并且主电池已正确安装。
- 2. 在插入 BIOS 更新程序 CD 前按下 <F12>, 以便将计算机设置为仅从 CD 启动一次。否则, 您必须进入系统设置程序来更改默认引导顺序。
- 3. 插入 BIOS 更新程序 CD 并打开计算机。

#### 注意: 一旦该进程开始,请勿中断。否则会损坏计算机。

按照屏幕上的说明进行操作。计算机继续引导并更新新的 BIOS。快擦写更新完成后,计算机将自动重新引导。

4. 从驱动器中取出刷新 BIOS 更新的程序 CD。

# <span id="page-7-2"></span>从硬盘驱动器刷新 **BIOS**

#### ● 注意: 将交流适配器插入已知正常的电源, 以避免断电。否则可能会损坏计算机。

- 1. 确保交流适配器已插入、主电池已正确安装,并且网络电缆已连接。
- 2. 打开计算机。
- 3. 在 **support.dell.com** 上找到适用于您计算机的最新 BIOS 更新文件。
- 4. 单击**Download Now**(立即下载)以下载文件。
- 5. 如果显示**Export Compliance Disclaimer**(导出遵从免责声明)窗口,请单击**Yes, I Accept this Agreement**(是,我接受该协议)。

系统将显示**File Download**(文件下载)窗口。

- 6. 单击**Save this program to disk**(将此程序保存至磁盘),然后单击**OK**(确定)。 系统将显示**Save In**(保存位置)窗口。
- 7. 单击下箭头键以查看**Save In**(保存位置)菜单,选择**Desktop**(桌面),然后单击**Save**(保存)。 文件将下载至您的桌面。
- 8. 屏幕上显示**Download Complete**(下载完成)窗口时,单击**Close**(关闭)。

文件图标将显示在您的桌面上,并且与下载的 BIOS 更新文件的标题相同。

9. 双击桌面上的文件图标,并按照屏幕上的说明进行操作。

# <span id="page-8-0"></span>从 **USB** 闪存刷新 **BIOS**

# ● 注意: 将交流适配器插入已知正常的电源, 以避免断电。否则可能会损坏计算机。

- 1. 确保交流适配器已插好,并且主电池已正确安装。
- 2. 检查系统设置程序中是否已启用 USB 端口。请参阅您的计算机上或 **support.dell.com** 上的《*Dell™* 技术指南》,以了解有关启用 USB 端口的信息。
- 3. 插入带有 BIOS 更新的可引导 USB 闪存并打开计算机。
- 4. 按 <F12> 以便设置计算机仅从 USB 闪存引导一次。否则,您必须进入系统设置程序才能更改默认的引导顺序,将 USB 设置为第一引导设备。

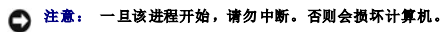

按照屏幕上的说明进行操作。计算机继续引导并更新新的 BIOS。快擦写更新完成后,计算机将自动重新引导。

5. 从 USB 端口卸下 USB 闪存。

#### <span id="page-9-0"></span>采用 **Bluetooth®** 无线技术的插卡 **Dell™ Latitude™ E4200** 服务手册

● 卸下采用 Bluetooth [无线技术的插卡](#page-9-1)

● 装回采用 Bluetooth [无线技术的插卡](#page-9-2)

警告:拆装计算机内部组件之前,请阅读计算机附带的安全说明。有关其他最佳安全操作信息,请参阅 **www.dell.com** 上的 **Regulatory Compliance**(管制标准) 主页:**www.dell.com/regulatory\_compliance**。

# <span id="page-9-1"></span>卸下采用 **Bluetooth** 无线技术的插卡

- 1. 按照[拆装计算机内部组件之前](file:///C:/data/systems/late4200/cs/sm/before.htm#wp1180052)中的步骤进行操作。
- 2. 卸下 LED 护盖(请参阅<u>卸下 LED 护盖</u>)。
- 3. 卸下键盘(请参阅<u>卸下键盘</u>)。
- 4. 轻轻拉动释放闩锁,断开电缆与系统板的连接。
- 5. 提起模块,将其从底座部件卸下。
- 6. 将模块翻转过来。
- 7. 从插卡上卸下 M2 x 3 毫米螺钉。
- 8. 拉起插卡,断开与模块上的连接器的连接。

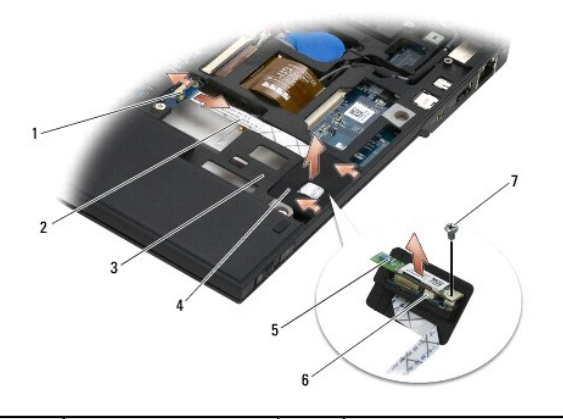

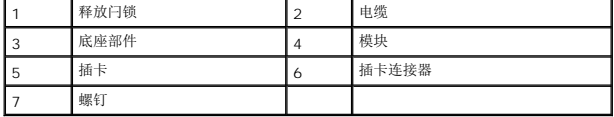

# <span id="page-9-2"></span>装回采用 **Bluetooth** 无线技术的插卡

- 1. 将插卡连接至模块上的插卡连接器。
- 2. 装回插卡上的 M2 x 3 毫米螺钉。
- 3. 翻转模块使其顶部朝上,然后将模块按入底座部件。
- 4. 使用释放闩锁将电缆连接至系统板。
- 5. 装回键盘(请参阅<u>装回键盘</u>)。
- 6. 装回 LED 护盖 (请参阅<u>装回 LED 护盖</u>)。
- 7. 按照<u>[拆装计算机内部组件之后](file:///C:/data/systems/late4200/cs/sm/before.htm#wp1183136)</u>中的步骤进行操作。

### <span id="page-11-0"></span>摄像头 **Dell™ Latitude™ E4200** 服务手册

[卸下摄像头](#page-11-1)

- [装回摄像头](#page-11-2)
- 
- 警告:拆装计算机内部组件之前,请阅读计算机附带的安全信息。有关其他最佳安全操作信息,请参阅 **www.dell.com** 上的 **Regulatory Compliance**(管制标准) 主页:**www.dell.com/regulatory\_compliance**。

# ● 注意: 为防止静电损害,请使用接地腕带或不时地触摸计算机上未上漆的金属表面(例如背面板)以导去身上的静电。

如果您订购计算机的同时订购了摄像头,则计算机已安装该摄像头。

# <span id="page-11-1"></span>卸下摄像头

- 1. 按照[拆装计算机内部组件之前](file:///C:/data/systems/late4200/cs/sm/before.htm#wp1180052)中的步骤进行操作。
- 2. 卸下键盘(请参阅<mark>卸下键盘</mark>)。
- 3. 卸下显示屏部件(请参[阅卸下显示屏部件\)](file:///C:/data/systems/late4200/cs/sm/display.htm#wp1258092)。
- 4. 卸下显示屏挡板(请参阅<mark>卸下显示屏挡板</mark>)。
- 5. 卸下显示屏面板(请参阅<u>卸下显示屏面板</u>)。
- 6. 卸下显示屏铰接部件(请参阅<mark>卸下显示屏铰接部件</mark>)。
- 7. 从显示屏后盖提起摄像头板。
- 8. 从显示屏铰接部件松开显示屏/摄像头电缆部件。

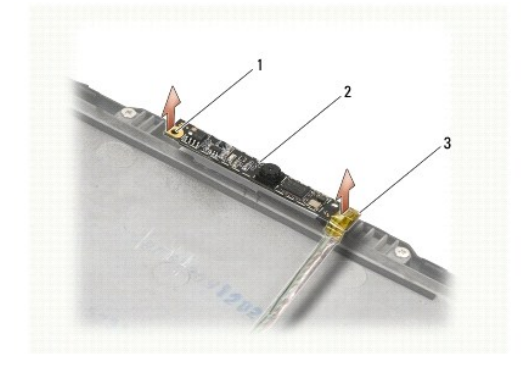

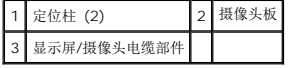

## <span id="page-11-2"></span>装回摄像头

4 注: 此过程假定您已先完成了拆卸操作。

- 1. 将摄像头板与显示屏护盖上的定位柱对齐。
- 2. 重新将显示屏电缆穿过铰接部件。
- 3. 装回显示屏铰接部件(请参阅<u>装回显示屏铰接部件</u>)。
- 4. 装回显示屏面板(请参阅<u>装回显示屏面板</u>)。
- 5. 装回显示屏挡板(请参阅<u>装回显示屏挡板</u>)。
- 6. 装回显示屏部件(请参阅<u>装回显示屏部件</u>)。
- 7. 按照<u>[拆装计算机内部组件之后](file:///C:/data/systems/late4200/cs/sm/before.htm#wp1183136)</u>中的步骤进行操作。

## <span id="page-13-0"></span>币形电池

**Dell™ Latitude™ E4200** 服务手册

- 卸下币形电池
- 装回币形电池

# <span id="page-13-1"></span>卸下币形电池

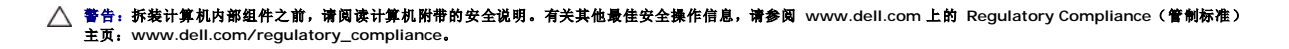

- 1. 按照[拆装计算机内部组件之前](file:///C:/data/systems/late4200/cs/sm/before.htm#wp1180052)中的步骤进行操作。
- 2. 卸下 LED 护盖(请参阅<mark>卸下 LED 护盖</mark>)。
- 3. 卸下键盘(请参阅<u>卸下键盘</u>)。
- 4. 撬起币形电池以脱离底部的双面胶带。
- 5. 将币形电池从计算机中提出。
- 6. 断开电池电缆与系统板的连接。

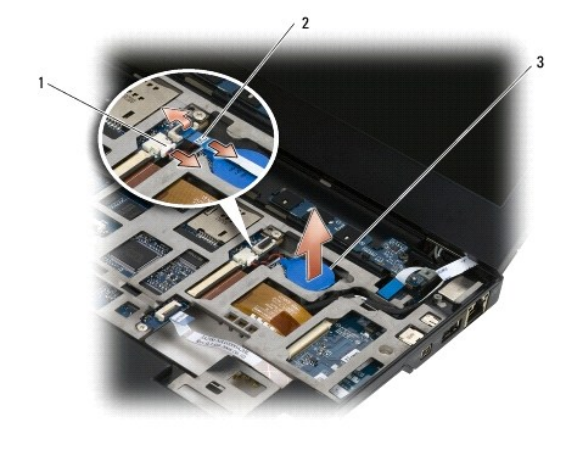

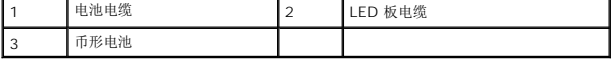

## <span id="page-13-2"></span>装回币形电池

```
警告:拆装计算机内部组件之前,请阅读计算机附带的安全说明。有关其他最佳安全操作信息,请参阅 www.dell.com 上的 Regulatory Compliance(管制标准)
主页:www.dell.com/regulatory_compliance。
```
- 1. 将币形电池电缆连接到系统板。
- 2. 将币形电池插入计算机。
- 3. 如果要重新安装旧的币形电池,请向下压以密封底部的胶带。

如果要安装新的币形电池,请从电池背面撕下胶粘纸,然后将电池滑动到卡舌下。向下压以密封底部的胶带。

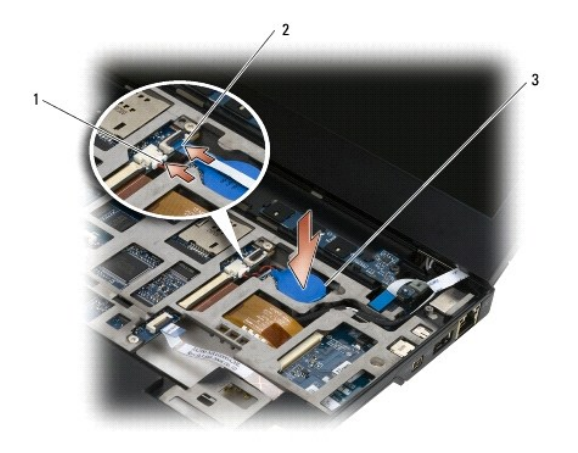

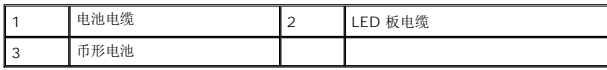

- 4. 装回键盘(请参阅<mark>装回键盘</mark>)。
- 5. 装回 LED 护盖 (请参阅<u>装回 LED 护盖</u>)。
- 6. 按照[拆装计算机内部组件之后](file:///C:/data/systems/late4200/cs/sm/before.htm#wp1183136)中的步骤进行操作。

÷

#### <span id="page-15-0"></span>显示屏部件 **Dell™ Latitude™ E4200** 服务手册

- 液晶显示屏 (LCD) 护盖的类型
- 卸下显示屏部件
- 装回显示屏部件
- 卸下显示屏挡板 ● 装回显示屏挡板

● 卸下显示屏面板

- 装回显示器面板
- 卸下显示屏铰接部件
- 装回显示屏铰接部件
- 卸下显示屏电缆/[带摄像头的显示屏电缆](#page-21-2)
- 装回显示屏电缆/[带摄像头的显示屏电缆](#page-21-3)
- 警告:拆装计算机内部组件之前,请阅读计算机附带的安全说明。有关其他最佳安全操作信息,请参阅 **www.dell.com** 上的 **Regulatory Compliance**(管制标准) 主页:**www.dell.com/regulatory\_compliance**。

# <span id="page-15-1"></span>液晶显示屏 **(LCD)** 护盖的类型

订购产品时,可以选择具有不同颜色的以下三种 LCD 护盖:

- <sup>l</sup> 仅使用短天线电缆支持 WLAN:
	- l 不存在突起部分
	- <sup>l</sup> 短天线电缆(WLAN 天线电缆连接到无线电开关板)
- <sup>l</sup> 仅支持 WWAN 和 WLAN:
	- <sup>l</sup> 在 LCD 顶部护盖的每一侧均有一块突起部分
	- <sup>l</sup> WLAN 电缆布线于无线电开关板
	- <sup>l</sup> WWAN 电缆布线到 WWAN 卡
- <sup>l</sup> 支持 WLAN、WWAN 和摄像头:
	- <sup>l</sup> 在 LCD 顶部护盖的每一侧均有一块突起部分
	- <sup>l</sup> WLAN 电缆布线于无线电开关板
	- <sup>l</sup> WWAN 电缆布线到 WWAN 卡

## <span id="page-15-2"></span>卸下显示屏部件

- 1. 按照[拆装计算机内部组件之前](file:///C:/data/systems/late4200/cs/sm/before.htm#wp1180052)中的步骤进行操作。
- 2. 卸下维修面板 (请参阅<mark>卸下维修面板</mark>)。
- 3. 断开 WLAN 和 WWAN 电缆的连接。
- 4. 将计算机翻转至上面朝上。
- 5. 卸下 LED 护盖 (请参阅<u>卸下 LED 护盖</u>)。
- 6. 卸下键盘(请参阅[卸下键盘\)](file:///C:/data/systems/late4200/cs/sm/keyboard.htm#wp1179991)。
- 7. 轻轻拉动靠近电缆连接器的卡舌,断开电缆与显示屏部件的连接。
- 8. 断开天线电缆的连接。

如果有无线电开关板,请卸下该板(请参阅<u>卸下无线电开关板</u>),然后断开 WWAN 电缆的连接并取消布线。 如果没有无线电开关板,请断开 WLAN 和 WWAN 电缆的连接并取消布线。

- 9. 将通向显示屏部件的所有电缆放在计算机的背面。
- 10. 卸下固定显示屏部件的四颗 M2.5 x 5 毫米螺钉。

<span id="page-16-0"></span>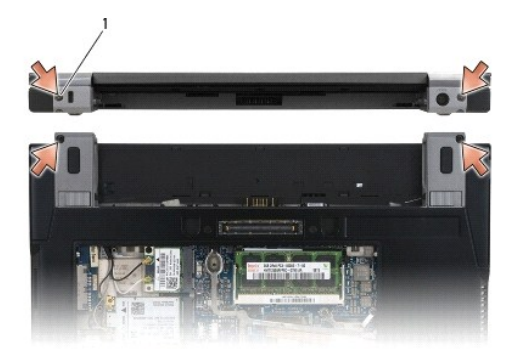

## 1 螺钉(4个)

11. 将显示屏打开至 90 度,并将显示屏部件拉离底座部件。

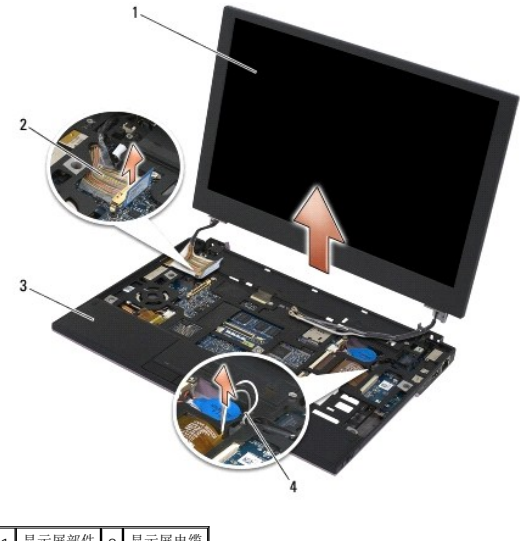

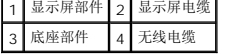

# <span id="page-16-1"></span>装回显示屏部件

# 警告:拆装计算机内部组件之前,请阅读计算机附带的安全说明。有关其他最佳安全操作信息,请参阅 **www.dell.com** 上的 **Regulatory Compliance**(管制标准) 主页:**www.dell.com/regulatory\_compliance**。

- 1. 将显示屏铰接部件与计算机底座上的孔对准,然后将显示屏降低入位。
- 2. 使显示屏电缆经过其布线通道的每个卡舌之下,并将该电缆连接至系统板上的显示屏电缆连接器。
- 3. 使无线(WLAN 和 WWAN)电缆和无线电开关板电缆(如果适用)经过其布线通道的每个卡舌之下,然后经过右 I/O 板带状电缆之下。
- 4. 合上显示屏,并翻转计算机。
- 5. 装回四颗 M2.5 x 5 毫米螺钉以固定显示屏部件。
- 6. 根据计算机配置中的插卡,将天线电缆连接至其相应的插卡:
	- 对于 WWAN, 请参阅<u>装回 [WWAN](file:///C:/data/systems/late4200/cs/sm/wwan.htm#wp1180318) 卡</u>。
	- 对于无线电开关板,请参阅[装回无线电开关板。](file:///C:/data/systems/late4200/cs/sm/rsb.htm#wp1180318)

<span id="page-17-0"></span>对于 WLAN, 请参阅<u>装回 [WLAN/WiMax](file:///C:/data/systems/late4200/cs/sm/wlan.htm#wp1180318) 卡</u>。

- 7. 将所有未使用的天线电缆放在卡槽旁边的底座部件电缆固定器中。
- 8. 装回键盘(请参阅[装回键盘\)](file:///C:/data/systems/late4200/cs/sm/keyboard.htm#wp1185671)。
- 9. 装回 LED 护盖(请参阅<u>装回 LED 护盖</u>)。
- 10. 装回维修面板(请参阅<mark>装回维修面板</mark>)。
- 11. 按照标装计算机内部组件之后中的步骤进行操作。

## <span id="page-17-1"></span>卸下显示屏挡板

警告:拆装计算机内部组件之前,请阅读计算机附带的安全说明。有关其他最佳安全操作信息,请参阅 **www.dell.com** 上的 **Regulatory Compliance**(管制标准) 主页:**www.dell.com/regulatory\_compliance**。

- 1. 按照<u>[拆装计算机内部组件之前](file:///C:/data/systems/late4200/cs/sm/before.htm#wp1180052)</u>中的步骤进行操作。
- 2. 卸下维修面板(请参阅<mark>卸下维修面板</mark>)。
- 3. 卸下 LED 护盖(请参阅<mark>卸下 LED 护盖</mark>)。
- 4. 卸下键盘(请参阅<u>卸下键盘</u>)。
- 5. 卸下显示屏部件(请参阅<mark>卸下显示屏部件</mark>)。

注意: 从显示屏后盖卸下挡板时需要格外小心,以免损坏挡板和显示屏面板。需要特别注意边角,尤其是与 **LED** 显示屏面板一同使用的挡板。

## ● 注意: 为避免对显示屏面板造成永久性损坏,请勿按压或摩擦面板的中间部分。

6. 从挡板的一侧开始,用手指从显示屏面板向上并向外撬起挡板的内边缘。提起挡板松开的一侧,然后继续松开挡板的顶部和底部。松开挡板的剩下的其余边。

7. 在所有卡扣都被释放之后,从显示屏部件中提起挡板。

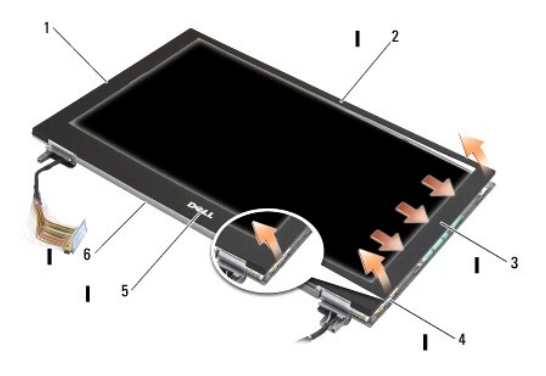

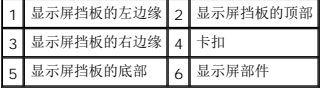

## <span id="page-17-2"></span>装回显示屏挡板

- <span id="page-18-0"></span>警告:拆装计算机内部组件之前,请阅读计算机附带的安全说明。有关其他最佳安全操作信息,请参阅 **www.dell.com** 上的 **Regulatory Compliance**(管制标准) 主页:**www.dell.com/regulatory\_compliance**。
- 注意: 为避免对显示屏面板造成永久性损坏,请勿按压或摩擦面板的中间部分。
- 注意: 装回显示屏挡板时,要使挡板卡入到位,请仅按压外边缘。按压内边缘会导致显示屏面板破裂。
- 1. 将挡板边缘对准显示屏部件上的边缘,然后将挡板绕部件的整周轻轻卡入到位。

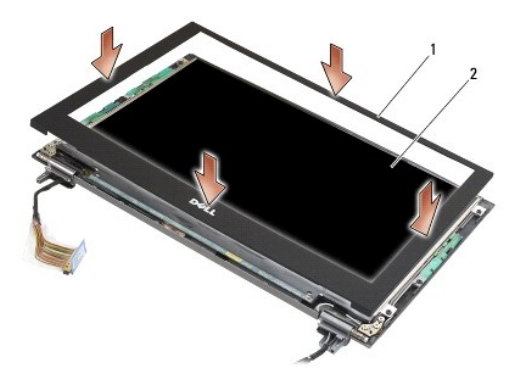

#### 1 显示屏挡板 2 显示屏部件

- 2. 装回显示屏部件(请参阅<u>装回显示屏部件</u>)。
- 3. 装回键盘(请参阅<u>装回键盘</u>)。
- 4. 装回 LED 护盖 (请参阅<u>装回 LED 护盖</u>)。
- 5. 装回维修面板(请参阅<mark>装回维修面板</u>)。</mark>
- 6. 按照[拆装计算机内部组件之后](file:///C:/data/systems/late4200/cs/sm/before.htm#wp1183136)中的步骤进行操作。

## <span id="page-18-1"></span>卸下显示屏面板

警告:拆装计算机内部组件之前,请阅读计算机附带的安全说明。有关其他最佳安全操作信息,请参阅 **www.dell.com** 上的 **Regulatory Compliance**(管制标准) 主页:**www.dell.com/regulatory\_compliance**。

△ 警告: 显示屏面板外边缘上的卡舌由极薄的金属制成,如果操作不小心可能会划伤皮肤。

- 1. 按照[拆装计算机内部组件之前](file:///C:/data/systems/late4200/cs/sm/before.htm#wp1180052)中的步骤进行操作。
- 2. 卸下维修面板(请参阅<mark>卸下维修面板</mark>)。
- 3. 卸下 LED 护盖(请参阅<mark>卸下 LED 护盖</mark>)。
- 4. 卸下键盘(请参阅<mark>卸下键盘</mark>)。
- 5. 卸下显示屏部件(请参阅<mark>卸下显示屏部件</mark>)。
- 6. 卸下显示屏挡板(请参阅<mark>卸下显示屏挡板</mark>)。

#### ● 注意: 为避免对显示屏面板造成永久性损坏,请勿按压或摩擦面板的中间部分。

7. 从显示屏面板上卸下四颗 M2 x 3 毫米螺钉。

# <span id="page-19-0"></span>● 注意: 为避免对显示屏面板造成永久性损坏,请用双手从两边提起面板。

8. 将显示屏面板提起脱离显示屏护盖,然后小心地将显示屏面板平放在工作区中干净柔软的材料上。请小心避免损坏显示屏面板及显示屏护盖上的铰接部件和电缆。

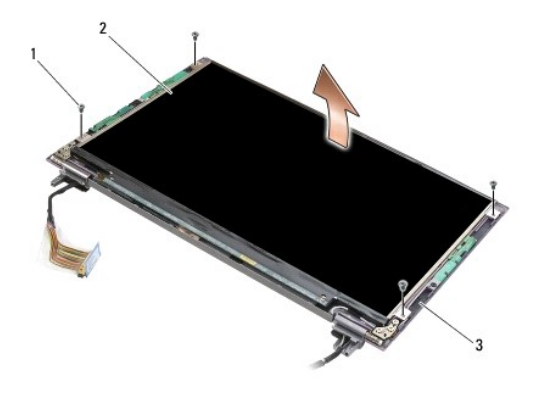

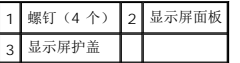

## ● 注意: 在断开显示屏电缆连接之前, 如果未能剥离胶带, 会导致永久性损坏电缆。

#### ● 注意: 为避免对显示屏电缆和显示屏面板造成永久性损坏,卸下电缆时请均匀用力拉动电缆连接器的左边和右边。

9. 断开显示屏电缆的连接。

剥离胶带,然后将电缆从连接器中拔出。

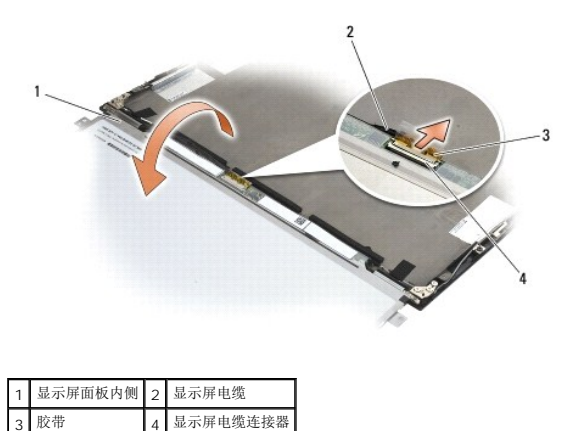

# <span id="page-19-1"></span>装回显示器面板

- 警告:拆装计算机内部组件之前,请阅读计算机附带的安全说明。有关其他最佳安全操作信息,请参阅 **www.dell.com** 上的 **Regulatory Compliance**(管制标准) 主页:**www.dell.com/regulatory\_compliance**。
- △ 警告: 显示屏面板外边缘上的卡舌由极薄的金属制成,如果操作不小心可能会划伤皮肤。
- 注意: 为避免对显示屏面板造成永久性损坏,请勿按压或摩擦面板的中间部分。
- 注意: 为避免对显示屏面板造成永久性损坏,请用双手从两边提起面板。

1. 将显示屏面板倒置在显示屏护盖前面的工作空间。

# <span id="page-20-0"></span>注意: 为避免连接显示屏电缆时对显示屏面板造成永久性损坏,将电缆插入显示屏面板连接器时请均匀用力推动电缆连接器的左边和右边。请勿抓握显示屏面板底边上<br>的电路板。

- 2. 将显示屏电缆连接至显示屏面板背面的连接器,然后使用胶带固定电缆。
- 3. 将显示屏面板置于显示屏护盖中。

确保显示屏护盖中的电缆没有卡在显示屏面板和护盖之间。

- 4. 装回四颗 M2 x 3 毫米螺钉, 将显示屏面板固定至显示屏护盖。
- 5. 装回显示屏挡板(请参阅<u>装回显示屏挡板</u>)。
- 6. 装回显示屏部件(请参阅<mark>装回显示屏部件</mark>)。
- 7. 装回键盘(请参阅<u>装回键盘</u>)。
- 8. 装回 LED 护盖(请参阅<u>装回 LED 护盖</u>)。
- 9. 装回维修面板(请参阅<mark>装回维修面板</mark>)。
- 10. 按照[拆装计算机内部组件之后](file:///C:/data/systems/late4200/cs/sm/before.htm#wp1183136)中的步骤进行操作。

## <span id="page-20-1"></span>卸下显示屏铰接部件

警告:拆装计算机内部组件之前,请阅读计算机附带的安全说明。有关其他最佳安全操作信息,请参阅 **www.dell.com** 上的 **Regulatory Compliance**(管制标准) 主页:**www.dell.com/regulatory\_compliance**。

**/ 注**: 显示屏铰接面板标有 "L"(左)和 "R"(右)。

- 1. 按照标装计算机中的步骤进行操作。
- 2. 卸下维修面板(请参阅<mark>[卸下维修面板\)](file:///C:/data/systems/late4200/cs/sm/svcpanel.htm#wp1184372)。</mark>
- 3. 卸下 LED 护盖 (请参阅<mark>卸下 LED 护盖</mark>)。
- 4. 卸下键盘(请参阅<u>卸下键盘</u>)。
- 5. 卸下显示屏部件(请参阅<u>卸下显示屏部件</u>)。
- 6. 从右铰接部件卸下三颗 M2 x 4 毫米螺钉, 然后从左铰接部件卸下三颗 M2 x 4 毫米螺钉。
- 7. 从每个铰接部件抽出电缆,并卸下铰接部件。

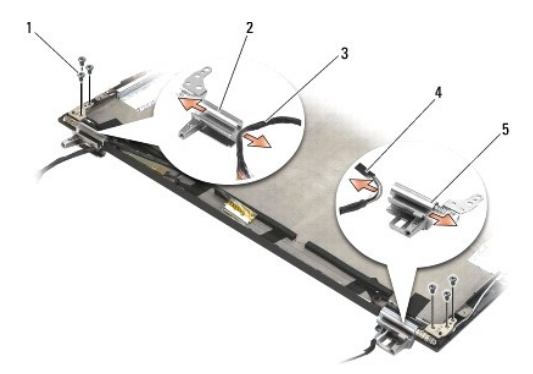

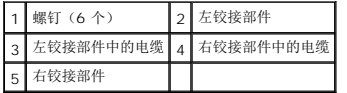

## <span id="page-21-1"></span><span id="page-21-0"></span>装回显示屏铰接部件

- 警告:拆装计算机内部组件之前,请阅读计算机附带的安全说明。有关其他最佳安全操作信息,请参阅 **www.dell.com** 上的 **Regulatory Compliance**(管制标准) 主页:**www.dell.com/regulatory\_compliance**。
- **注:** 显示屏铰接面板标有 "L"(左)和 "R"(右)。
- 1. 将电缆穿入每个铰接部件,然后将铰接部件滑到显示屏护盖上。使用显示屏护盖上的定位插销放置每个铰接部件。
- 2. 装回右铰接部件上的三颗 M2 x 4 毫米螺钉, 然后装回左铰接部件上的三颗 M2 x 4 毫米螺钉。
- 3. 装回显示屏部件(请参[阅装回显示屏部件\)](#page-16-1)。
- 4. 装回键盘(请参阅<u>装回键盘</u>)。
- 5. 装回 LED 护盖(请参[阅装回](file:///C:/data/systems/late4200/cs/sm/ledcvr.htm#wp1179937) LED 护盖)。
- 6. 装回维修面板(请参阅[装回维修面板\)](file:///C:/data/systems/late4200/cs/sm/svcpanel.htm#wp1181334)。
- 7. 按照标装计算机内部组件之后中的步骤进行操作。

# <span id="page-21-2"></span>卸下显示屏电缆**/**带摄像头的显示屏电缆

- 4 注: 在某些配置中,显示屏电缆可能会包含系统摄像头。
- 1. 按照标装计算机中的步骤进行操作。
- 2. 卸下维修面板(请参阅<mark>[卸下维修面板\)](file:///C:/data/systems/late4200/cs/sm/svcpanel.htm#wp1184372)。</mark>
- 3. 卸下 LED 护盖(请参阅<mark>卸下 LED 护盖</mark>)。
- 4. 卸下键盘(请参阅[卸下键盘\)](file:///C:/data/systems/late4200/cs/sm/keyboard.htm#wp1179991)。
- 5. 卸下显示屏部件(请参阅<mark>卸下显示屏部件</mark>)。
- 6. 卸下显示屏面板(请参阅<mark>卸下显示屏面板</mark>)。
- 7. 取消显示屏电缆到显示屏左铰接部件的布线。
- 8. 如果有,请小心地剥离将显示屏电缆固定至显示屏后盖的胶带。
- 9. 小心地将显示屏面板 LED 板从显示屏后面板剥离,然后卸下显示屏电缆。

# <span id="page-21-3"></span>装回显示屏电缆**/**带摄像头的显示屏电缆

**// 注**: 在某些配置中, 显示屏电缆可能会包含系统摄像头。

- 1. 如果要重新安装原来的显示屏电缆,将显示屏面板 LED 板降低放在显示屏后面板中的定位插销上,然后轻轻按下以密封 LED 板底部的胶带。 如果要安装新的显示屏电缆,请从显示屏面板 LED 板上撕下胶粘纸,然后将该板降低放在显示屏后面板中的定位插销上。轻轻按压以密封 LED 板底部的胶带。
- 2. 使用胶带(如果有)将显示屏电缆固定至显示屏后面板。
- 3. 布置显示屏电缆,将其穿过显示屏左铰接部件。
- 4. 装回显示屏面板(请参[阅装回显示屏面板\)](#page-18-1)。
- 5. 装回显示屏部件(请参阅<u>装回显示屏部件</u>)。
- 6. 装回键盘(请参阅<mark>装回键盘</mark>)。
- 7. 装回 LED 护盖 (请参阅<u>装回 LED 护盖</u>)。
- 8. 装回维修面板(请参阅<u>装回维修面板</u>)。
- 9. 按照<u>[拆装计算机内部组件之后](file:///C:/data/systems/late4200/cs/sm/before.htm#wp1183136)</u>中的步骤进行操作。

# <span id="page-23-0"></span>风扇

**Dell™ Latitude™ E4200** 服务手册

- 卸下风扇
- 装回风扇

# <span id="page-23-1"></span>卸下风扇

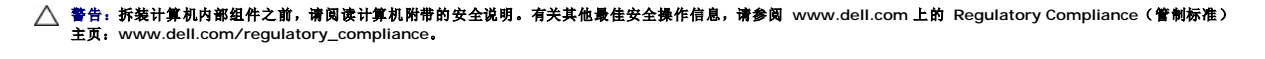

- 1. 按照[拆装计算机内部组件之前](file:///C:/data/systems/late4200/cs/sm/before.htm#wp1180052)中的步骤进行操作。
- 2. 卸下维修面板(请参阅<mark>卸下维修面板</mark>)。
- 3. 卸下 WLAN 和 WWAN 卡(请参阅<u>卸下 [WLAN/WiMax](file:///C:/data/systems/late4200/cs/sm/wlan.htm#wp1180300) 卡和卸下 [WWAN](file:///C:/data/systems/late4200/cs/sm/wwan.htm#wp1184337) 卡</u>)。
- 4. 卸下内存模块(请参阅<mark>卸下内存模块</u>)。</mark>
- 5. 卸下固态驱动器(请参阅<u>卸下固态驱动器和电缆部件</u>)。
- 6. 卸下 LED 护盖(请参阅<u>卸下 LED 护盖</u>)。
- 7. 卸下键盘(请参阅<u>卸下键盘</u>)。
- 8. 卸下采用 Bluetooth® 无线技术的模块(请参阅<u>卸下采用 Bluetooth 无线技术的插卡</u>)。
- 9. 卸下显示屏部件(请参阅<mark>卸下显示屏部件</mark>)。
- 10. 卸下币形电池(请参阅[卸下币形电池\)](file:///C:/data/systems/late4200/cs/sm/coinbatt.htm#wp1186502)。
- 11. 卸下掌垫部件(请参阅[卸下掌垫部件\)](file:///C:/data/systems/late4200/cs/sm/palmrest.htm#wp1181048)。
- 12. 从风扇上卸下两颗 M2 x 3 毫米螺钉。
- 13. 从系统板上断开风扇连接器的连接。
- 14. 将风扇提起脱离底座部件。

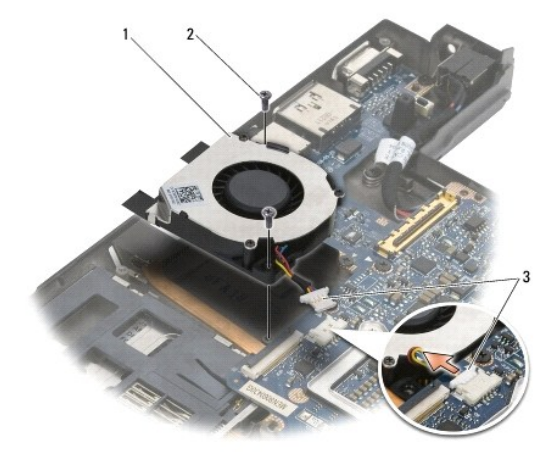

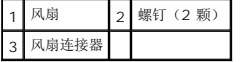

# <span id="page-24-0"></span>装回风扇

警告:拆装计算机内部组件之前,请阅读计算机附带的安全说明。有关其他最佳安全操作信息,请参阅 **www.dell.com** 上的 **Regulatory Compliance**(管制标准) 主页:**www.dell.com/regulatory\_compliance**。

- 1. 握住风扇,使电缆位于右侧,然后将风扇中的螺孔对准底座部件中的螺孔。
- 2. 将风扇连接器重新连接至系统板。
- 3. 装回两颗 M2 x 3 毫米螺钉, 将风扇固定到底座部件上。
- 4. 装回掌垫部件(请参阅[装回掌垫部件\)](file:///C:/data/systems/late4200/cs/sm/palmrest.htm#wp1184120)。
- 5. 装回币形电池(请参阅<u>装回币形电池</u>)。
- 6. 装回显示屏部件(请参阅<u>装回显示屏部件</u>)。
- 7. 装回采用 Bluetooth 无线技术的模块(请参阅装回采用 Bluetooth [无线技术的插卡](file:///C:/data/systems/late4200/cs/sm/bt.htm#wp1180318))。
- 8. 装回键盘 (请参阅<mark>装回键盘</mark>)。
- 9. 装回 LED 护盖 (请参阅<u>装回 LED 护盖</u>)。
- 10. 装回固态驱动器(请参阅<u>装回固态驱动器和电缆部件</u>)。
- 11. 装回内存模块(请参阅<u>装回内存模块</u>)。
- 12. 装回 WLAN 和 WWAN 卡 (请参阅<u>装回 [WLAN/WiMax](file:///C:/data/systems/late4200/cs/sm/wlan.htm#wp1180318) 卡和装回 [WWAN](file:///C:/data/systems/late4200/cs/sm/wwan.htm#wp1180318) 卡</u>)。
- 13. 装回维修面板(请参阅<u>装回维修面板</u>)。
- 14. 按照[拆装计算机内部组件之后](file:///C:/data/systems/late4200/cs/sm/before.htm#wp1183136)中的步骤进行操作。

# <span id="page-25-0"></span>散热器部件

**Dell™ Latitude™ E4200** 服务手册

- 卸下散热器部件
- 装回散热器部件

# <span id="page-25-1"></span>卸下散热器部件

- 1. 按照[拆装计算机内部组件之前](file:///C:/data/systems/late4200/cs/sm/before.htm#wp1180052)中的步骤进行操作。 警告:拆装计算机内部组件之前,请阅读计算机附带的安全说明。有关其他最佳安全操作信息,请参阅 **www.dell.com** 上的 **Regulatory Compliance**(管制标准) 主页:**www.dell.com/regulatory\_compliance**。
- 2. 卸下维修面板(请参阅<mark>卸下维修面板</mark>)。
- 3. 卸下 WLAN 和 WWAN 卡(请参阅卸下 [WLAN/WiMax](file:///C:/data/systems/late4200/cs/sm/wlan.htm#wp1180300) 卡和卸下 [WWAN](file:///C:/data/systems/late4200/cs/sm/wwan.htm#wp1184337) 卡)。
- 4. 卸下内存模块(请参阅<mark>卸下内存模块</u>)。</mark>
- 5. 卸下固态驱动器(请参阅<u>卸下固态驱动器和电缆部件</u>)。
- 6. 卸下 LED 护盖(请参阅<u>卸下 LED 护盖</u>)。
- 7. 卸下键盘(请参阅<u>卸下键盘</u>)。
- 8. 卸下采用 Bluetooth® 无线技术的模块(请参阅<mark>卸下采用 Bluetooth 无线技术的插卡</mark>)。
- 9. 卸下显示屏部件(请参阅<mark>卸下显示屏部件</mark>)。
- 10. 卸下币形电池(请参阅<mark>卸下币形电池</mark>)。
- 11. 卸下掌垫部件(请参阅[卸下掌垫部件\)](file:///C:/data/systems/late4200/cs/sm/palmrest.htm#wp1181048)。
- 12. 卸下直流电源电缆(请参阅<mark>卸下直流电源电缆</mark>)。
- 13. 卸下系统板部件(请参阅<mark>卸下系统板部件</u>)。</mark>
- 14. 按照编号顺序,旋松将散热器部件固定至系统板的四颗已编号的固定螺钉,然后将散热器部件小心提起脱离系统板。

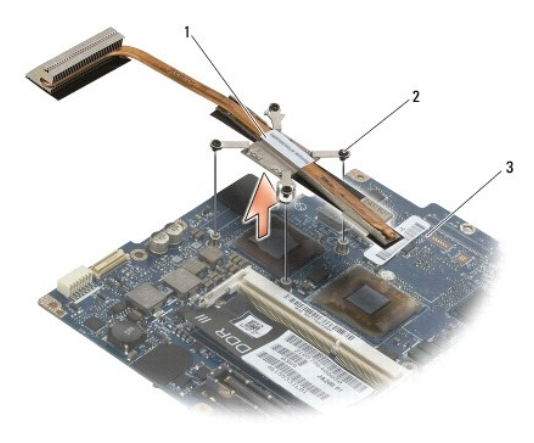

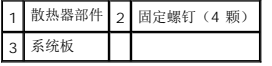

# <span id="page-26-0"></span>装回散热器部件

- 警告:拆装计算机内部组件之前,请阅读计算机附带的安全说明。有关其他最佳安全操作信息,请参阅 **www.dell.com** 上的 **Regulatory Compliance**(管制标准) 主页:**www.dell.com/regulatory\_compliance**。
- 1. 将散热器部件上的四颗固定螺钉对准系统板上的螺孔,然后固定好螺钉。按照编号顺序拧紧四颗已编号的螺钉。
- 2. 装回系统板部件(请参[阅装回系统板部件\)](file:///C:/data/systems/late4200/cs/sm/sysboard.htm#wp1180340)。
- 3. 装回直流电源电缆(请参阅<u>装回直流电源电缆</u>)。
- 4. 装回掌垫部件(请参阅[装回掌垫部件\)](file:///C:/data/systems/late4200/cs/sm/palmrest.htm#wp1184120)。
- 5. 装回币形电池(请参阅<u>装回币形电池</u>)。
- 6. 装回显示屏部件(请参阅<mark>装回显示屏部件</mark>)。
- 7. 装回采用 Bluetooth 无线技术的模块(请参阅装回采用 Bluetooth [无线技术的插卡](file:///C:/data/systems/late4200/cs/sm/bt.htm#wp1180318))。
- 8. 装回键盘(请参阅<u>装回键盘</u>)。
- 9. 装回 LED 护盖 (请参阅<u>装回 LED 护盖</u>)。
- 10. 装回固态驱动器(请参阅<u>装回固态驱动器和电缆部件</u>)。
- 11. 装回内存模块(请参阅<u>装回内存模块</u>)。
- 12. 装回 WLAN 和 WWAN 卡 (请参阅装回 [WLAN/WiMax](file:///C:/data/systems/late4200/cs/sm/wlan.htm#wp1180318) 卡和装回 [WWAN](file:///C:/data/systems/late4200/cs/sm/wwan.htm#wp1180318) 卡)。
- 13. 装回维修面板(请参阅<u>装回维修面板</u>)。
- 14. 按照标装计算机内部组件之后中的步骤进行操作。

#### <span id="page-27-0"></span>键盘 **Dell™ Latitude™ E4200** 服务手册

#### ● [卸下键盘](#page-27-1)

● [装回键盘](#page-27-2)

# <span id="page-27-1"></span>卸下键盘

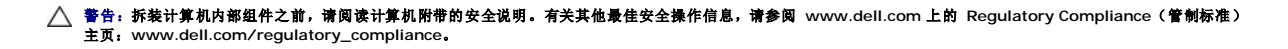

- 1. 按照[拆装计算机内部组件之前](file:///C:/data/systems/late4200/cs/sm/before.htm#wp1180052)中的步骤进行操作。
- 2. 卸下 LED 护盖(请参阅<mark>卸下 LED 护盖</mark>)。
- 3. 卸下键盘顶部横向分布的两颗 M2 x 3 毫米螺钉。

#### ● 注意: 键盘的键帽容易损坏和脱落,更换它们也比较费时。卸下和持拿键盘时应小心。

4. 将键盘向计算机背面方向滑动,以便将键盘卡舌从掌垫中释放开。

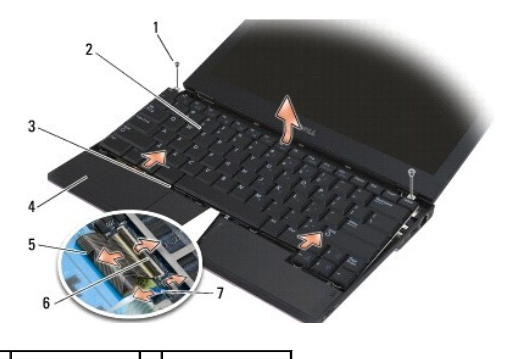

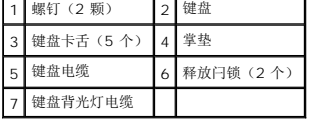

## ● 注意: 请小心提起键盘, 以确保不会拉扯键盘电缆。

- 5. 旋转键盘顶部,使其离开显示屏,然后将其翻转放在掌垫上,以便操作键盘连接器。
- 6. 轻轻拉动释放闩锁,断开键盘电缆和背光灯电缆(可选)与系统板的连接。

## <span id="page-27-2"></span>装回键盘

警告:拆装计算机内部组件之前,请阅读计算机附带的安全说明。有关其他最佳安全操作信息,请参阅 **www.dell.com** 上的 **Regulatory Compliance**(管制标准) 主页:**www.dell.com/regulatory\_compliance**。

● 注意: 键盘的键帽容易损坏和脱落,更换它们也比较费时。卸下和持拿键盘时应小心。

1. 使用释放闩锁将键盘电缆和背光灯电缆(可选)连接至系统板。

- 2. 将键盘卡舌置于掌垫中,并将键盘放在掌垫上。
- 3. 装回键盘顶部的两颗 M2 x 3 毫米螺钉。
- 4. 装回 LED 护盖 (请参阅<u>装回 LED 护盖</u>)。
- 5. 按照<u>[拆装计算机内部组件之后](file:///C:/data/systems/late4200/cs/sm/before.htm#wp1183136)</u>中的步骤进行操作。

## <span id="page-29-0"></span>**Latitude On™** 卡 **Dell™ Latitude™ E4200** 服务手册

- 卸下 [Latitude ON](#page-29-1) 卡
- 装回 [Latitude ON](#page-30-0) 卡
- 警告:拆装计算机内部组件之前,请阅读计算机附带的安全说明。有关其他最佳安全操作信息,请参阅 **www.dell.com** 上的 **Regulatory Compliance**(管制标准) 主页:**www.dell.com/regulatory\_compliance**。
- **/ 注:** Latitude ON™ 卡是可选部件, 某些计算机中可能不存在。

# <span id="page-29-1"></span>卸下 **Latitude ON** 卡

- 1. 按照[拆装计算机内部组件之前](file:///C:/data/systems/late4200/cs/sm/before.htm#wp1180052)中的步骤进行操作。
- 2. 卸下维修面板(请参阅<u>卸下维修面板</u>)。
- 3. 断开天线电缆与卡的连接。
- 4. 卸下 M2 x 3 毫米螺钉。

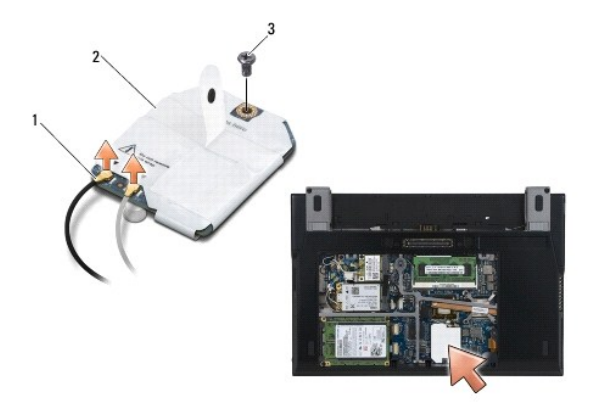

|     | 天线电缆<br>根<br>2 | Latitude ON $\pm$ |
|-----|----------------|-------------------|
| l 3 | 螺钉             |                   |

5. 向上提起卡,断开与系统板连接器的连接。

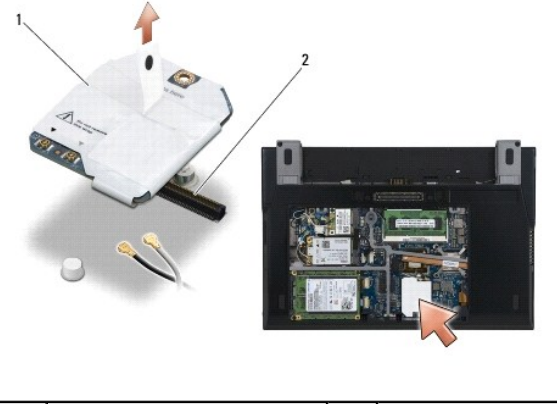

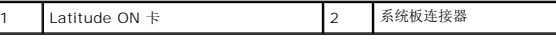

# <span id="page-30-0"></span>装回 **Latitude ON** 卡

- 1. 将 Latitude ON 卡连接器连接至系统板连接器。
- 2. 装回 M2 x 3 毫米螺钉。
- 3. 将两根天线电缆连接至该卡。

将白色的天线电缆连接至标有白色三角形的连接器,并将黑色的天线电缆连接至标有黑色三角形的连接器。

- 4. 装回维修面板(请参阅<u>装回维修面板</u>)。
- 5. 按照<u>[拆装计算机内部组件之后](file:///C:/data/systems/late4200/cs/sm/before.htm#wp1183136)</u>中的步骤进行操作。

## **LED** 板 **Dell™ Latitude™ E4200** 服务手册

- [卸下左侧](#page-31-0) LED 板
- [装回左侧](#page-31-1) LED 板
- [卸下右侧](#page-32-0) LED 板
- [装回右侧](#page-32-1) LED 板

# <span id="page-31-0"></span>卸下左侧 **LED** 板

- 警告: 拆装计算机内部组件之前,请阅读计算机附带的安全信息。有关其它最佳安全操作信息,请参阅 **www.dell.com** 上的 **Regulatory Compliance**(管制标准) 主页:**www.dell.com/regulatory\_compliance**。
- 1. 请按照标装计算机之前中的步骤进行操作。
- 2. 卸下 LED 护盖(请参阅<mark>卸下 LED 护盖</mark>)。
- 3. 卸下键盘(请参阅[卸下键盘\)](file:///C:/data/systems/late4200/cs/sm/keyboard.htm#wp1179991)。
- 4. 卸下 LED 板左侧的 M2 x 3 毫米螺钉。
- 5. 将 LED 板向计算机正面方向滑动,从而将其从掌垫上的卡舌中释放出来。
- 6. 轻轻拉动释放闩锁,断开电缆与系统板的连接。

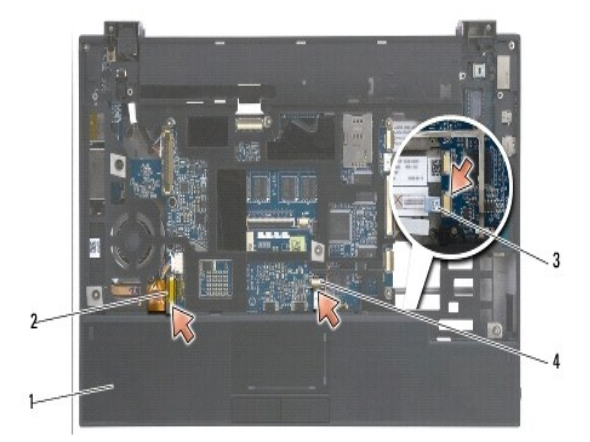

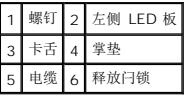

# <span id="page-31-1"></span>装回左侧 **LED** 板

警告: 拆装计算机内部组件之前,请阅读计算机附带的安全信息。有关其它最佳安全操作信息,请参阅 **www.dell.com** 上的 **Regulatory Compliance**(管制标准) 主页:**www.dell.com/regulatory\_compliance**。

**● 注意:** 安装 LED 护盖之前, 请确保所有电缆均已正确布线。电缆布线不正确会导致电缆损坏。

1. 握住 LED 板,使电缆位于右上方,将该板的背面边缘滑动到掌垫上的卡舌之下。

2. 轻轻按下释放闩锁,将电缆连接至系统板。

- 3. 装回 LED 板左侧的 M2 x 3 毫米螺钉。
- 4. 装回键盘(请参阅<mark>装回键盘</mark>)。
- 5. 装回 LED 护盖(请参阅<u>装回 LED 护盖</u>)。
- 6. 请按照标装计算机后中的步骤进行操作。

# <span id="page-32-0"></span>卸下右侧 **LED** 板

警告: 拆装计算机内部组件之前,请阅读计算机附带的安全信息。有关其它最佳安全操作信息,请参阅 **www.dell.com** 上的 **Regulatory Compliance**(管制标准) 主页:**www.dell.com/regulatory\_compliance**。

- 1. 请按[照拆装计算机之前中](file:///C:/data/systems/late4200/cs/sm/before.htm#wp1180052)的步骤进行操作。
- 2. 卸下 LED 护盖(请参阅<mark>卸下 LED 护盖</mark>)。
- 3. 卸下键盘(请参阅<mark>卸下键盘</mark>)。
- 4. 轻轻向上拉动释放闩锁并拉动电缆末端的蓝色卡舌,断开电缆与系统板的连接。
- 5. 卸下 LED 板右侧的 M2 x 3 毫米螺钉。
- 6. 向右稍微滑动该板,然后提起,从掌垫上的卡舌中将其释放开。

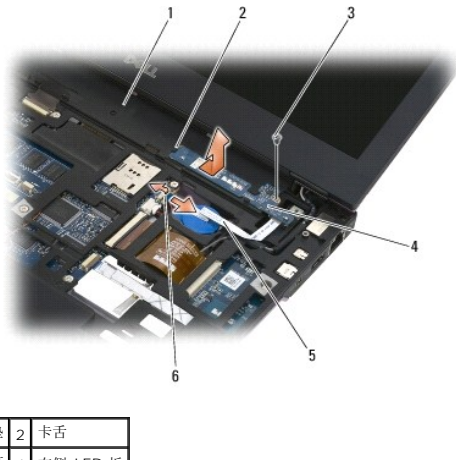

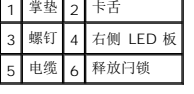

# <span id="page-32-1"></span>装回右侧 **LED** 板

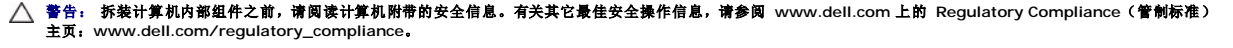

**△注意:** 安装 LED 护盖之前, 请确保所有电缆均已正确布线。电缆布线不正确会导致电缆损坏。

1. 将右侧 LED 板放在掌垫上,使电缆位于右侧。

将该板的中心狭窄区域置于掌垫右侧的两个卡舌之间。

- 2. 向计算机左侧滑动该板,将该板固定在掌垫上的卡舌之下。
- 3. 装回 LED 板右侧的 M2 x 3 毫米螺钉。
- 4. 使用释放闩锁将 LED 板电缆连接至系统板。
- 5. 装回键盘(请参阅<mark>装回键盘</mark>)。
- 6. 装回 LED 护盖 (请参阅<u>装回 LED 护盖</u>)。
- 7. 请按照<u>拆装计算机后</u>中的步骤进行操作。

### <span id="page-34-0"></span>**LED** 护盖 **Dell™ Latitude™ E4200** 服务手册

● [卸下](#page-34-1) LED 护盖

● [装回](#page-34-2) LED 护盖

## <span id="page-34-1"></span>卸下 **LED** 护盖

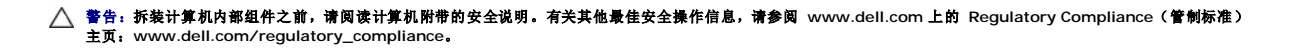

- 1. 按照[拆装计算机内部组件之前](file:///C:/data/systems/late4200/cs/sm/before.htm#wp1180052)中的步骤进行操作。
- 2. 完全打开显示屏(160 度)。

#### 注意: 为避免损坏 **LED** 护盖,请不要从两侧同时提起护盖。以不同于此处所述的其他方式卸下 **LED** 护盖可能会损坏塑料。

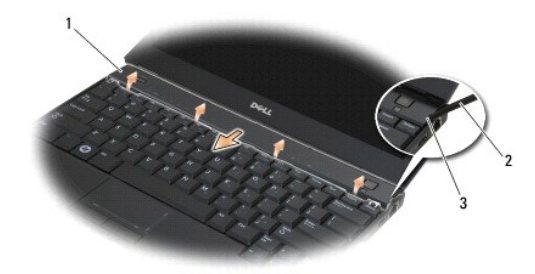

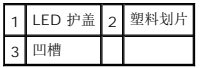

3. 在计算机的右侧开始操作,使用塑料划片(插入到凹槽中)撬起铰接护盖。提起护盖的底边,使其从右至左离开键盘,然后拉起护盖,使其离开显示屏,从而将其卸下。

## <span id="page-34-2"></span>装回 **LED** 护盖

警告:拆装计算机内部组件之前,请阅读计算机附带的安全说明。有关其他最佳安全操作信息,请参阅 **www.dell.com** 上的 **Regulatory Compliance**(管制标准) 主页:**www.dell.com/regulatory\_compliance**。

注意: 安装 **LED** 护盖之前,请确保所有电缆均已正确布线。电缆布线不正确会导致电缆损坏。

1. 将护盖顶边上的卡舌插入到显示屏底边下的插槽中。

- 2. 从左至右按下直到护盖卡入到位,请确保护盖边与掌垫边对齐。
- 3. 按照[拆装计算机内部组件之后](file:///C:/data/systems/late4200/cs/sm/before.htm#wp1183136)中的步骤进行操作。

#### <span id="page-35-0"></span>内存 **Dell™ Latitude™ E4200** 服务手册

#### ● [卸下内存模块](#page-35-1) ● [装回内存模块](#page-35-2)

您的计算机有 1 GB 的机载内存以及一个用户可抽换的 SODIMM 插槽。通过在系统板上安装内存模块可以增加计算机的内存。有关您计算机所支持内存的信息,请参阅《安装与快速参考指<br>*南》* 中的"规格"。请仅安装适用于您的计算机的内存模块。

**/ 注:** 从 Dell 购买的内存模块在计算机保修范围内。

# <span id="page-35-1"></span>卸下内存模块

- 警告:拆装计算机内部组件之前,请阅读计算机附带的安全说明。有关其他最佳安全操作信息,请参阅 **www.dell.com** 上的 **Regulatory Compliance**(管制标准) 主页:**www.dell.com/regulatory\_compliance**。
- 1. 按照[拆装计算机内部组件之前](file:///C:/data/systems/late4200/cs/sm/before.htm#wp1180052)中的步骤进行操作。
- 2. 卸下维修面板(请参阅<mark>卸下维修面板</mark>)。

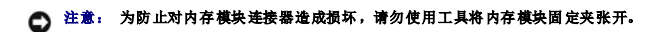

- 3. 请用指尖小心拨开内存模块连接器两端的固定夹,直至内存模块弹起。
- 4. 从连接器中卸下内存模块。

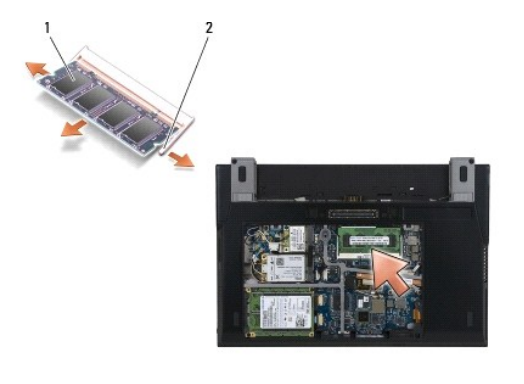

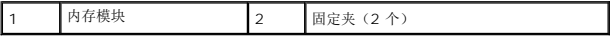

# <span id="page-35-2"></span>装回内存模块

# 警告:拆装计算机内部组件之前,请阅读计算机附带的安全说明。有关其他最佳安全操作信息,请参阅 **www.dell.com** 上的 **Regulatory Compliance**(管制标准) 主页:**www.dell.com/regulatory\_compliance**。

- 1. 以 45 度角放置模块,并将模块中的槽口与连接器上的卡舌对齐。
- 2. 向下按压模块,直至其卡入到位。如果模块未卡入到位,请卸下模块并重新安装。

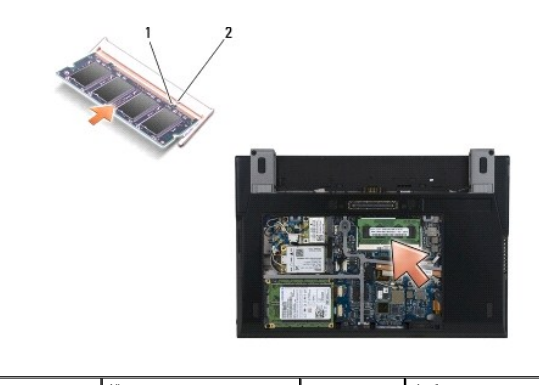

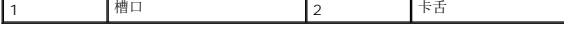

- 3. 装回维修面板(请参阅<u>装回维修面板</u>)。
- 4. 按照[拆装计算机内部组件之后](file:///C:/data/systems/late4200/cs/sm/before.htm#wp1183136)中的步骤进行操作。

计算机将在引导过程中检测到附加内存并自动更新系统配置信息。要确定计算机中安装的内存容量,请执行下列操作:

- <sup>l</sup> 在 Windows® XP 中,在您的桌面上右键单击**My Computer**(我的电脑)图标。单击**Properties**(属性)® **General**(常规)。
- **l** 在 Windows Vista<sup>®</sup> 中, 单击Start (开始) <sup>●</sup> → Help and Support (帮助和支持) → Dell System Information (Dell 系统信息)。

# <span id="page-37-0"></span>掌垫部件

**Dell™ Latitude™ E4200** 服务手册

#### [卸下掌垫部件](#page-37-1)

● 装回掌垫部件

## <span id="page-37-1"></span>卸下掌垫部件

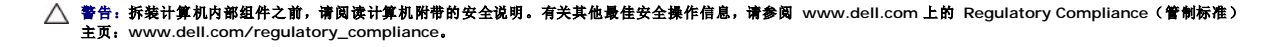

- 1. 按照[拆装计算机内部组件之前](file:///C:/data/systems/late4200/cs/sm/before.htm#wp1180052)中的步骤进行操作。
- 2. 卸下维修面板(请参阅<u>卸下维修面板</u>)。
- 3. 卸下 WLAN 和 WWAN 卡(请参阅卸下 [WLAN/WiMax](file:///C:/data/systems/late4200/cs/sm/wlan.htm#wp1180300) 卡和卸下 [WWAN](file:///C:/data/systems/late4200/cs/sm/wwan.htm#wp1184337) 卡)。
- 4. 卸下内存模块(请参阅<mark>卸下内存模块</u>)。</mark>
- 5. 卸下固态驱动器(请参阅<u>卸下固态驱动器和电缆部件</u>)。
- 6. 轻轻拉动连接器释放装置,断开指纹读取器/无线开关电缆与系统板的连接。
- 7. 卸下两颗标有 "P" 的银色 M2 x 5 毫米螺钉。

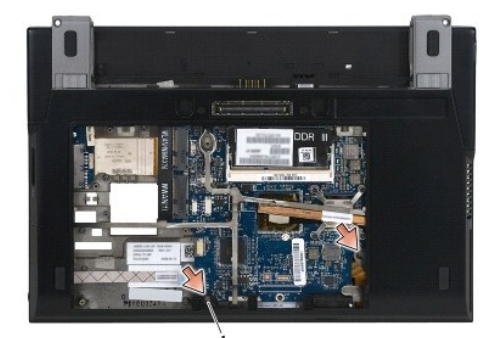

## 1 螺钉(2颗)

- 8. 将计算机翻转至上面朝上。
- 9. 卸下 LED 护盖(请参阅<u>卸下 LED 护盖</u>)。
- 10. 卸下键盘(请参阅<mark>卸下键盘</mark>)。
- 11. 卸下采用 Bluetooth® 无线技术的模块(请参阅<u>卸下采用 Bluetooth 无线技术的插卡</u>)。
- 12. 卸下显示屏部件(请参阅<mark>卸下显示屏部件</mark>)。
- 13. 卸下币形电池(请参阅<mark>卸下币形电池</mark>)。
- 14. 轻轻拉起靠近电缆连接器的闩锁,断开 ExpressCard 和触摸板电缆与系统板之间的连接。

<span id="page-38-0"></span>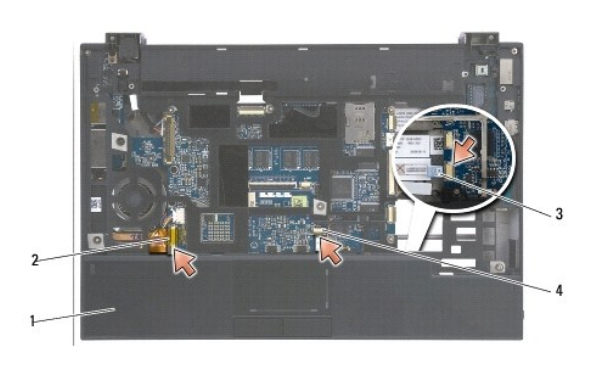

|                  | 2 ExpressCard 电缆 |
|------------------|------------------|
| 3 无线开关电缆 4 触摸板电缆 |                  |

15. 卸下十二颗标有 "P" 的银色 M2 x 5 毫米螺钉。

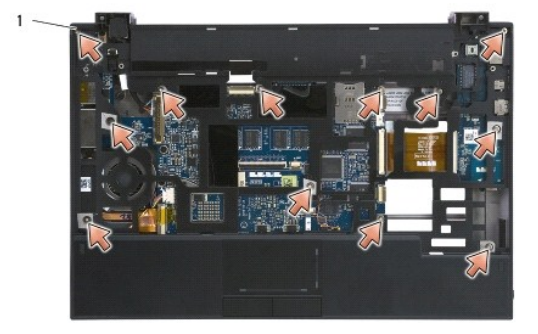

1 2 x 5 毫米螺钉 (12 颗)

● 注意: 将掌垫与计算机分离时请勿用力,如果遇到阻力,请稍微弯曲掌垫或对其施加压力,直到掌垫被释放。

16. 提起掌垫后边缘,然后稍微向前推动掌垫,以将掌垫的其余部分从底座的前部脱离。

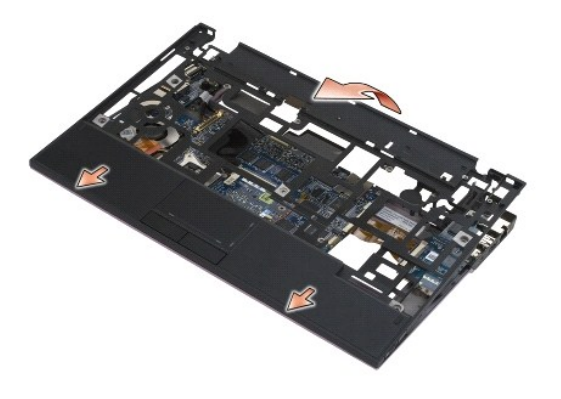

# <span id="page-38-1"></span>装回掌垫部件

警告:拆装计算机内部组件之前,请阅读计算机附带的安全说明。有关其他最佳安全操作信息,请参阅 **www.dell.com** 上的 **Regulatory Compliance**(管制标准) 主页:**www.dell.com/regulatory\_compliance**。

1. 呈一定角度握住掌垫,并将掌垫正面连接至计算机,固定所有卡舌。

- 2. 将掌垫的后边缘向下装入到位。
- 3. 在掌垫上标有 "P" 的孔中装回十二颗银色的 M2 x 5 毫米螺钉。
- 4. 使用靠近电缆连接器的闩锁, 轻轻地将 ExpressCard 和触摸板电缆连接至系统板。
- 5. 装回币形电池(请参阅<u>装回币形电池</u>)。
- 6. 装回显示屏部件(请参阅<mark>装回显示屏部件</mark>)。
- 7. 装回采用 Bluetooth 无线技术的模块(请参阅装回采用 Bluetooth [无线技术的插卡](file:///C:/data/systems/late4200/cs/sm/bt.htm#wp1180318))。
- 8. 装回键盘(请参阅<u>装回键盘</u>)。
- 9. 装回 LED 护盖(请参阅<u>装回 LED 护盖</u>)。
- 10. 将计算机翻转过来。
- 11. 装回计算机底座中的十二颗银色 M2 x 5 毫米螺钉。
- 12. 使用连接器释放装置,轻轻地将指纹读取器/无线开关电缆连接至系统板。
- 13. 装回固态驱动器(请参阅<u>装回固态驱动器和电缆部件</u>)。
- 14. 装回内存模块(请参阅<u>装回内存模块</u>)。
- 15. 装回 WLAN 和 WWAN 卡 (请参阅<u>装回 [WLAN/WiMax](file:///C:/data/systems/late4200/cs/sm/wlan.htm#wp1180318) 卡和装回 [WWAN](file:///C:/data/systems/late4200/cs/sm/wwan.htm#wp1180318) 卡</u>)。
- 16. 装回维修面板(请参阅<u>装回维修面板</u>)。
- 17. 按照标装计算机内部组件之后中的步骤进行操作。

# <span id="page-40-0"></span>直流电源电缆

**Dell™ Latitude™ E4200** 服务手册

- [卸下直流电源电缆](#page-40-1)
- [装回直流电源电缆](#page-40-2)

# <span id="page-40-1"></span>卸下直流电源电缆

- 警告:拆装计算机内部组件之前,请阅读计算机附带的安全说明。有关其他最佳安全操作信息,请参阅 **www.dell.com** 上的 **Regulatory Compliance**(管制标准) 主页:**www.dell.com/regulatory\_compliance**。
- 1. 按照[拆装计算机内部组件之前](file:///C:/data/systems/late4200/cs/sm/before.htm#wp1180052)中的步骤进行操作。
- 2. 卸下维修面板(请参阅<mark>卸下维修面板</mark>)。
- 3. 卸下 WLAN 和 WWAN 卡(请参阅卸下 [WLAN/WiMax](file:///C:/data/systems/late4200/cs/sm/wlan.htm#wp1180300) 卡和卸下 [WWAN](file:///C:/data/systems/late4200/cs/sm/wwan.htm#wp1184337) 卡)。
- 4. 卸下内存模块(请参阅<mark>卸下内存模块</u>)。</mark>
- 5. 卸下固态驱动器(请参阅<u>卸下固态驱动器和电缆部件</u>)。
- 6. 卸下 LED 护盖(请参阅<u>卸下 LED 护盖</u>)。
- 7. 卸下键盘(请参阅<mark>卸下键盘</mark>)。
- 8. 卸下采用 Bluetooth® 无线技术的模块(请参阅<mark>卸下采用 Bluetooth 无线技术的插卡</mark>)。
- 9. 卸下显示屏部件(请参阅<mark>卸下显示屏部件</mark>)。
- 10. 卸下币形电池(请参阅<mark>卸下币形电池</mark>)。
- 11. 卸下掌垫部件(请参阅[卸下掌垫部件\)](file:///C:/data/systems/late4200/cs/sm/palmrest.htm#wp1181048)。
- 12. 断开直流电源电缆与系统板的连接。
- 13. 取消底座部件上的直流电源电缆布线并将其拔下。

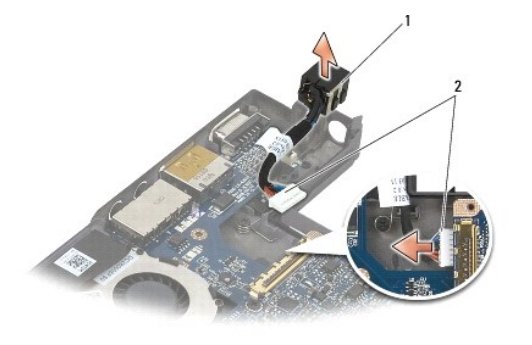

直流电源连接器 2 直流电源电缆

# <span id="page-40-2"></span>装回直流电源电缆

警告:拆装计算机内部组件之前,请阅读计算机附带的安全说明。有关其他最佳安全操作信息,请参阅 **www.dell.com** 上的 **Regulatory Compliance**(管制标准) 主页:**www.dell.com/regulatory\_compliance**。

- 1. 将直流电源连接器置于底座部件上,将连接器边缘上的导向部件与底座对齐。
- 2. 将直流电源电缆布线至底座部件。
- 3. 将直流电源电缆连接到系统板。
- 4. 装回掌垫部件 (请参阅<u>装回掌垫部件</u>)。
- 5. 装回币形电池(请参阅<u>装回币形电池</u>)。
- 6. 装回显示屏部件(请参阅<u>装回显示屏部件</u>)。
- 7. 装回采用 Bluetooth 无线技术的模块(请参阅装回采用 Bluetooth [无线技术的插卡](file:///C:/data/systems/late4200/cs/sm/bt.htm#wp1180318))。
- 8. 装回键盘 (请参阅<u>装回键盘</u>)。
- 9. 装回 LED 护盖 (请参阅<u>装回 LED 护盖</u>)。
- 10. 装回固态驱动器(请参阅<u>装回固态驱动器和电缆部件</u>)。
- 11. 装回内存模块(请参阅<u>装回内存模块</u>)。
- 12. 装回 WLAN 和 WWAN 卡 (请参阅<u>装回 [WLAN/WiMax](file:///C:/data/systems/late4200/cs/sm/wlan.htm#wp1180318) 卡和装回 [WWAN](file:///C:/data/systems/late4200/cs/sm/wwan.htm#wp1180318) 卡</u>)。
- 13. 装回维修面板(请参阅<u>装回维修面板</u>)。
- 14. 按照标装计算机内部组件之后中的步骤进行操作。

### <span id="page-42-0"></span>无线电开关板 **Dell™ Latitude™ E4200** 服务手册

#### ● 卸下无线电开关板

#### ● 装回无线电开关板

无线电开关板 (RSB) 充当多个天线/电缆连接的集线器。此集线器的一个组件为专门设计的电缆, 它充当从 RSB 到无线局域网 (WLAN) 卡的中继。

警告:拆装计算机内部组件之前,请阅读计算机附带的安全说明。有关其他最佳安全操作信息,请参阅 **www.dell.com** 上的 **Regulatory Compliance**(管制标准) 主页:**www.dell.com/regulatory\_compliance**。 **/ 注:** 无线电开关板是可选组件, 您的计算机上可能没有。

# <span id="page-42-1"></span>卸下无线电开关板

- 1. 按照[拆装计算机内部组件之前](file:///C:/data/systems/late4200/cs/sm/before.htm#wp1180052)中的步骤进行操作。
- 2. 卸下维修面板(请参阅<mark>卸下维修面板</mark>)。
- 3. 卸下 [WLAN/WiMax](file:///C:/data/systems/late4200/cs/sm/wlan.htm#wp1180300) 卡(请参阅 卸下 WLAN/WiMax 卡)。
- 4. 断开电缆与无线电开关板的连接。

断开两根 Latitude ON™ 卡电缆(灰色和黑色)以及两根天线电缆(灰色和黑色)的连接。

- 5. 断开电源电缆与无线电开关板的连接。
- 6. 卸下两颗 M2 x 3 毫米螺钉。
- 7. 向上并向计算机的正面提起无线电开关板的前边缘,将其从底座部件上卸下。

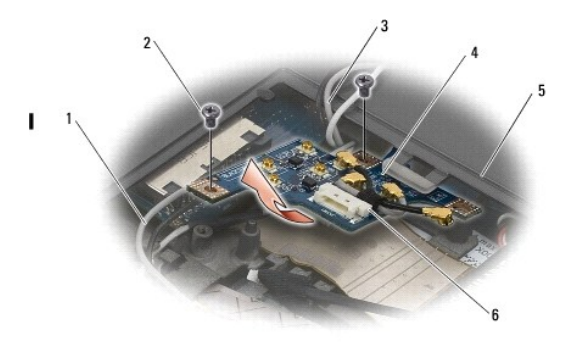

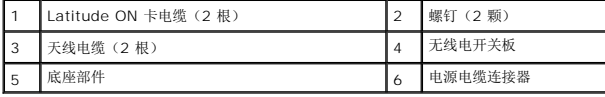

# <span id="page-42-2"></span>装回无线电开关板

- 1. 如果计算机没有安装 WWAN 卡,请确保已在底座部件的电缆固定器中放置好 WWAN 电缆。
- 2. 将无线电开关板的背面边缘向下并朝计算机背面方向装入底座部件中。将其装入到位时,请确保无线电开关板下没有除 WWAN 电缆以外的任何其他电缆。
- 3. 装回两颗 M2 x 3 毫米螺钉。
- 4. 将电缆连接至无线电开关板。

将天线电缆连接至该板左后方的连接器,其中灰色电缆连接至标有 "G" 的连接器,而黑色电缆连接至标有 "B" 的连接器。

将 Latitude ON 卡电缆连接至该板左前方的连接器,其中灰色电缆连接至标有 "G" 的连接器,而黑色电缆连接至标有 "B" 的连接器。

4 注: 装回相关组件时, 请务必将所有电缆均重新连接至其相应端口。

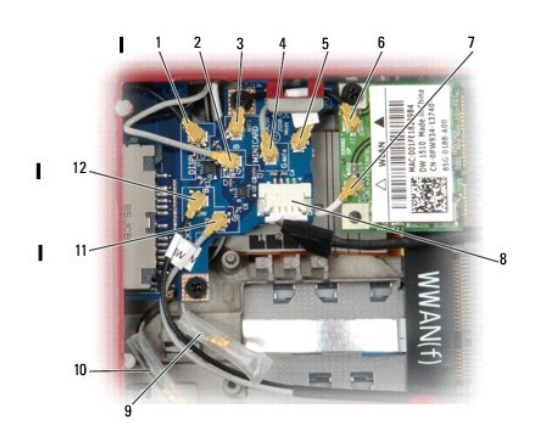

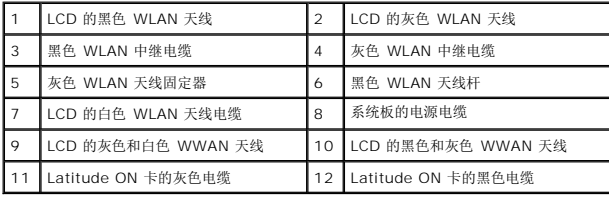

- 注: 如果 WLAN 卡没有灰色天线杆,则使用灰色 WLAN 天线固定器作为固定器。
- **/ 注:** 白色 WLAN 天线可以安置在 RSB 之上或之下。
- 5. 装回 [WLAN/WiMax](file:///C:/data/systems/late4200/cs/sm/wlan.htm#wp1180318) 卡(请参阅<u>装回 WLAN/WiMax 卡</u>)。
- 6. 装回维修面板(请参阅<u>装回维修面板</u>)。
- 7. 按照[拆装计算机内部组件之后](file:///C:/data/systems/late4200/cs/sm/before.htm#wp1183136)中的步骤进行操作。

#### <span id="page-44-0"></span>智能卡读取器 **Dell™ Latitude™ E4200** 服务手册

- 卸下智能卡读取器
- 装回智能卡读取器

## <span id="page-44-1"></span>卸下智能卡读取器

- 警告:拆装计算机内部组件之前,请阅读计算机附带的安全说明。有关其他最佳安全操作信息,请参阅 **www.dell.com** 上的 **Regulatory Compliance**(管制标准) 主页:**www.dell.com/regulatory\_compliance**。
- 1. 按照[拆装计算机内部组件之前](file:///C:/data/systems/late4200/cs/sm/before.htm#wp1180052)中的步骤进行操作。
- 2. 卸下维修面板(请参阅<mark>卸下维修面板</mark>)。
- 3. 卸下 WLAN 和 WWAN 卡(请参阅<u>卸下 [WLAN/WiMax](file:///C:/data/systems/late4200/cs/sm/wlan.htm#wp1180300) 卡和卸下 [WWAN](file:///C:/data/systems/late4200/cs/sm/wwan.htm#wp1184337) 卡</u>)。
- 4. 卸下内存模块(请参阅<mark>卸下内存模块</u>)。</mark>
- 5. 卸下固态驱动器(请参阅<u>卸下固态驱动器和电缆部件</u>)。
- 6. 卸下 LED 护盖(请参阅<u>卸下 LED 护盖</u>)。
- 7. 卸下键盘(请参阅<u>卸下键盘</u>)。
- 8. 卸下采用 Bluetooth® 无线技术的模块(请参阅<u>卸下采用 Bluetooth 无线技术的插卡</u>)。
- 9. 卸下显示屏部件(请参阅<mark>卸下显示屏部件</mark>)。
- 10. 卸下币形电池(请参阅<mark>卸下币形电池</mark>)。
- 11. 卸下掌垫部件(请参阅[卸下掌垫部件\)](file:///C:/data/systems/late4200/cs/sm/palmrest.htm#wp1181048)。
- 12. 卸下系统板部件(请参阅<mark>卸下系统板部件</mark>)。
- 13. 从智能卡读取器上卸下 M2 x 3 毫米螺钉。
- 14. 将智能卡读取器滑动到右侧,将卡舌从底座部件中释放开,然后将读取器提起脱离底座部件。

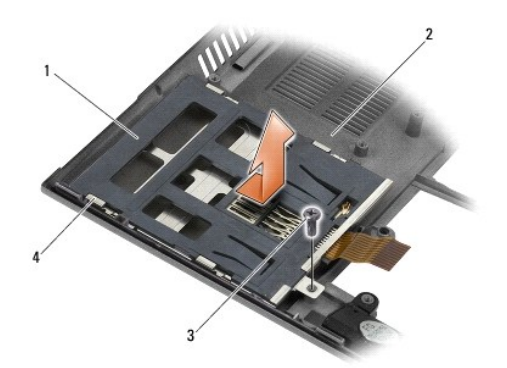

<span id="page-44-2"></span>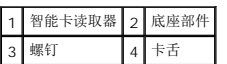

## 装回智能卡读取器

- 警告:拆装计算机内部组件之前,请阅读计算机附带的安全说明。有关其他最佳安全操作信息,请参阅 **www.dell.com** 上的 **Regulatory Compliance**(管制标准) 主页:**www.dell.com/regulatory\_compliance**。
- 1. 握住智能卡读取器,使电缆位于右侧,将读取器置入底座部件,然后向左滑动读取器以固定底座部件中的卡舌。
- 2. 装回智能卡读取器中的 M2 x 3 毫米螺钉。
- 3. 装回系统板部件(请参阅<u>装回系统板部件</u>)。
- 4. 装回掌垫部件(请参阅<u>装回掌垫部件</u>)。
- 5. 装回币形电池(请参阅[装回币形电池\)](file:///C:/data/systems/late4200/cs/sm/coinbatt.htm#wp1186555)。
- 6. 装回显示屏部件(请参[阅装回显示屏部件\)](file:///C:/data/systems/late4200/cs/sm/display.htm#wp1179924)。
- 7. 装回采用 Bluetooth 无线技术的模块(请参阅<u>装回采用 Bluetooth [无线技术的插卡](file:///C:/data/systems/late4200/cs/sm/bt.htm#wp1180318)</u>)。
- 8. 装回键盘(请参阅<u>装回键盘</u>)。
- 9. 装回 LED 护盖 (请参阅<u>装回 LED 护盖</u>)。
- 10. 装回固态驱动器(请参[阅装回固态驱动器和电缆部件\)](file:///C:/data/systems/late4200/cs/sm/ssd.htm#wp1183937)。
- 11. 装回内存模块(请参阅[装回内存模块\)](file:///C:/data/systems/late4200/cs/sm/memory.htm#wp1180288)。
- 12. 装回 WLAN 和 WWAN 卡 (请参阅<u>装回 [WLAN/WiMax](file:///C:/data/systems/late4200/cs/sm/wlan.htm#wp1180318) 卡和装回 [WWAN](file:///C:/data/systems/late4200/cs/sm/wwan.htm#wp1180318) 卡</u>)。
- 13. 装回维修面板(请参阅<u>装回维修面板</u>)。
- 14. 按照<u>[拆装计算机内部组件之后](file:///C:/data/systems/late4200/cs/sm/before.htm#wp1183136)</u>中的步骤进行操作。

#### <span id="page-46-2"></span>装回扬声器

底座部件 3 扬声器

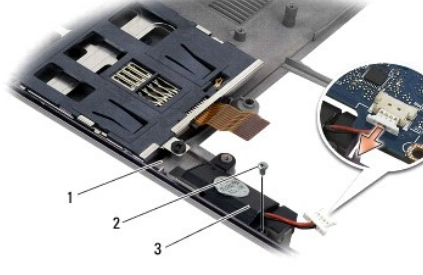

- -
- 
- 
- 

1. 按照[拆装计算机内部组件之前](file:///C:/data/systems/late4200/cs/sm/before.htm#wp1180052)中的步骤进行操作。

2. 卸下维修面板(请参阅<mark>卸下维修面板</mark>)。

4. 卸下内存模块(请参阅<mark>卸下内存模块</u>)。</mark>

- 6. 卸下 LED 护盖 (请参阅<u>卸下 LED 护盖</u>)。
- 
- 7. 卸下键盘(请参阅<mark>卸下键盘</mark>)。

5. 卸下固态驱动器(请参阅<u>卸下固态驱动器和电缆部件</u>)。

- 
- 
- 
- 
- 
- 
- 
- 
- 
- 
- 

3. 卸下 WLAN 和 WWAN 卡(请参阅<u>卸下 [WLAN/WiMax](file:///C:/data/systems/late4200/cs/sm/wlan.htm#wp1180300) 卡和卸下 [WWAN](file:///C:/data/systems/late4200/cs/sm/wwan.htm#wp1184337) 卡</u>)。

警告:拆装计算机内部组件之前,请阅读计算机附带的安全说明。有关其他最佳安全操作信息,请参阅 **www.dell.com** 上的 **Regulatory Compliance**(管制标准) 主页:**www.dell.com/regulatory\_compliance**。

- 
- 8. 卸下采用 Bluetooth® 无线技术的模块(请参阅<mark>卸下采用 Bluetooth 无线技术的插卡</mark>)。
- 
- 9. 卸下显示屏部件(请参阅<mark>卸下显示屏部件</mark>)。
- 
- 
- 
- 
- 
- 10. 卸下币形电池(请参阅<mark>卸下币形电池</mark>)。
- 11. 卸下掌垫部件(请参阅[卸下掌垫部件\)](file:///C:/data/systems/late4200/cs/sm/palmrest.htm#wp1181048)。
- 12. 卸下系统板部件(请参阅<mark>卸下系统板部件</mark>)。

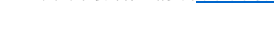

- 
- 
- 
- 
- 13. 从扬声器上卸下 M2 x 3 毫米螺钉。
- 14. 将扬声器从底座部件中提起。

● 卸下扬声器 ● 装回扬声器

<span id="page-46-1"></span>卸下扬声器

<span id="page-46-0"></span>**Dell™ Latitude™ E4200** 服务手册

警告:拆装计算机内部组件之前,请阅读计算机附带的安全说明。有关其他最佳安全操作信息,请参阅 **www.dell.com** 上的 **Regulatory Compliance**(管制标准) 主页:**www.dell.com/regulatory\_compliance**。

- 1. 将扬声器正面朝下握住,使电缆位于右侧,将扬声器中的螺孔对准底座部件中的孔,然后降低扬声器,将其放入底座部件中。
- 2. 装回扬声器中的 M2 x 3 毫米螺钉。
- 3. 装回系统板部件(请参阅<mark>装回系统板部件</u>)。</mark>
- 4. 装回掌垫部件(请参阅<mark>装回掌垫部件</mark>)。
- 5. 装回币形电池(请参阅<mark>装回币形电池</mark>)。
- 6. 装回显示屏部件(请参阅<u>装回显示屏部件</u>)。
- 7. 装回采用 Bluetooth 无线技术的模块(请参阅装回采用 Bluetooth [无线技术的插卡](file:///C:/data/systems/late4200/cs/sm/bt.htm#wp1180318))。
- 8. 装回键盘 (请参阅<u>装回键盘</u>)。
- 9. 装回 LED 护盖 (请参阅<u>装回 LED 护盖</u>)。
- 10. 装回固态驱动器(请参阅<u>装回固态驱动器和电缆部件</u>)。
- 11. 装回内存模块(请参阅<u>装回内存模块</u>)。
- 12. 装回 WLAN 和 WWAN 卡 (请参阅<u>装回 [WLAN/WiMax](file:///C:/data/systems/late4200/cs/sm/wlan.htm#wp1180318) 卡和装回 [WWAN](file:///C:/data/systems/late4200/cs/sm/wwan.htm#wp1180318) 卡</u>)。
- 13. 装回维修面板 (请参阅<u>装回维修面板</u>)。
- 14. 按照标装计算机内部组件之后中的步骤进行操作。

### <span id="page-48-0"></span>固态驱动器 **Dell™ Latitude™ E4200** 服务手册

# ● 卸下固态驱动器和电缆部件

#### ● 装回固态驱动器和电缆部件

**/ 注:** 对于不是 Dell 提供的硬盘, Dell 不保证其兼容性, 也不提供支持。

### <span id="page-48-1"></span>卸下固态驱动器和电缆部件

警告:拆装计算机内部组件之前,请阅读计算机附带的安全说明。有关其他最佳安全操作信息,请参阅 **www.dell.com** 上的 **Regulatory Compliance**(管制标准) 主页:**www.dell.com/regulatory\_compliance**。

- 1. 按照[拆装计算机内部组件之前](file:///C:/data/systems/late4200/cs/sm/before.htm#wp1180052)中的步骤进行操作。
- 2. 卸下维修面板(请参阅<mark>卸下维修面板</mark>)。
- 3. 卸下用于固定驱动器的两颗 M2 x 3 毫米螺钉。
- 4. 从定位插销提起驱动器,然后以一定的角度朝计算机的中部将其提起脱离底座部件。
- 5. 轻轻拉动连接器释放装置,断开固态驱动器 (SSD) 电缆与系统板的连接。
- 6. 从 SSD 末端轻轻滑动电缆和连接器。对连接器小心施力,但不是对电缆。

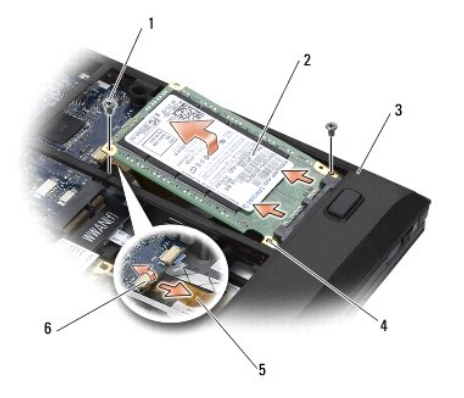

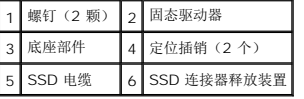

# <span id="page-48-2"></span>装回固态驱动器和电缆部件

- 警告:拆装计算机内部组件之前,请阅读计算机附带的安全说明。有关其他最佳安全操作信息,请参阅 **www.dell.com** 上的 **Regulatory Compliance**(管制标准) 主页:**www.dell.com/regulatory\_compliance**。
- 1. 拿住驱动器,标签面朝上。
- 2. 将 SSD 电缆部件连接到 SSD。将连接器与装回的 SSD 认真对齐,并将连接器轻轻推到设备上。
- 3. 使用连接器释放装置,轻轻地将 SSD 电缆连接至系统板。
- 4. 以一定角度朝计算机的外缘将驱动器向下装入底座部件中,并放在定位插销上。
- 5. 装回两颗 M2 x 3 毫米螺钉,将硬盘驱动器固定至底座部件。
- 6. 装回维修面板 (请参阅<u>装回维修面板</u>)。
- 7. 按照<u>[拆装计算机内部组件之后](file:///C:/data/systems/late4200/cs/sm/before.htm#wp1183136)</u>中的步骤进行操作。
- 8. 根据需要,为计算机安装操作系统、驱动程序和公用程序。有关详情,请参阅计算机附带的《安装与快速参考指南》 ,也可以在 **support.dell.com** 上找到该指南。

# <span id="page-50-0"></span>维修面板

**Dell™ Latitude™ E4200** 服务手册

#### ● 卸下维修面板

- 装回维修面板
- 警告:拆装计算机内部组件之前,请阅读计算机附带的安全说明。有关其他最佳安全操作信息,请参阅 **www.dell.com** 上的 **Regulatory Compliance**(管制标准) 主页:**www.dell.com/regulatory\_compliance**。

# <span id="page-50-1"></span>卸下维修面板

- 1. 按照[拆装计算机内部组件之前](file:///C:/data/systems/late4200/cs/sm/before.htm#wp1180052)中的步骤进行操作。
- 2. 合上显示屏,并翻转计算机。
- 3. 松开用于固定维修面板的固定螺钉。
- 4. 向计算机背面滑动维修面板,然后通过固定螺钉将其提起,从计算机中将其卸下。

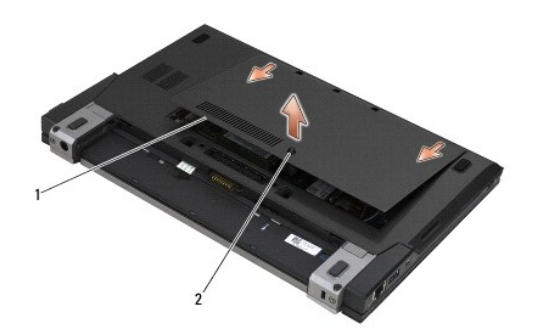

1 维修面板 2 固定螺钉

## <span id="page-50-2"></span>装回维修面板

- 1. 将维修面板压低到位,按住面板的中部,然后将面板向计算机正面滑动。
- 2. 按住固定螺钉,并将其拧紧。
- 3. 按照[拆装计算机内部组件之后](file:///C:/data/systems/late4200/cs/sm/before.htm#wp1183136)中的步骤进行操作。

## <span id="page-51-0"></span>系统板部件 **Dell™ Latitude™ E4200** 服务手册

## [卸下系统板部件](#page-51-1)

● 装回系统板部件

系统板 BIOS 芯片包含服务标签,此标签也可以在计算机底部的条形码标签上看到。系统板的更换套件中包括介质,其中的公用程序可将服务标签转移至备用系统板。

系统板部件由以下三块单独的板组成:

- <sup>l</sup> 右 I/O 板
- l 系统板
- <sup>l</sup> 左 I/O 板

更换系统板部件时,必须更换全部三块板。

**公 注:** 销售到美国某些政府机构的系统板必须符合 1979 年贸易协定法 (TAA) 制定的法规。

■ 注: 符合 1979 年贸易协定法 (TAA) 的系统板将在系统板上预先安装的插槽式子卡上附带 BIOS 芯片。请勿 卸载该子卡。

# <span id="page-51-1"></span>卸下系统板部件

# 警告:拆装计算机内部组件之前,请阅读计算机附带的安全说明。有关其他最佳安全操作信息,请参阅 **www.dell.com** 上的 **Regulatory Compliance**(管制标准) 主页:**www.dell.com/regulatory\_compliance**。

- 1. 按照[拆装计算机内部组件之前](file:///C:/data/systems/late4200/cs/sm/before.htm#wp1180052)中的步骤进行操作。
- 2. 卸下维修面板(请参阅<mark>[卸下维修面板\)](file:///C:/data/systems/late4200/cs/sm/svcpanel.htm#wp1184372)。</mark>
- 3. 卸下 WLAN 和 WWAN 卡(请参阅<u>卸下 [WLAN/WiMax](file:///C:/data/systems/late4200/cs/sm/wlan.htm#wp1180300) 卡和卸下 [WWAN](file:///C:/data/systems/late4200/cs/sm/wwan.htm#wp1184337) 卡</u>)。
- 4. 卸下内存模块(请参阅[卸下内存模块\)](file:///C:/data/systems/late4200/cs/sm/memory.htm#wp1180215)。
- 5. 卸下固态驱动器(请参阅<mark>卸下固态驱动器和电缆部件</mark>)。
- 6. 卸下 LED 护盖(请参阅<u>卸下 LED 护盖</u>)。
- 7. 卸下键盘(请参阅<mark>卸下键盘</mark>)。
- 8. 卸下采用 Bluetooth® 无线技术的模块(请参阅<u>卸下采用 Bluetooth 无线技术的插卡</u>)。
- 9. 卸下显示屏部件(请参阅<mark>卸下显示屏部件</mark>)。
- 10. 卸下币形电池(请参阅[卸下币形电池\)](file:///C:/data/systems/late4200/cs/sm/coinbatt.htm#wp1186502)。
- 11. 卸下掌垫部件(请参阅<mark>卸下掌垫部件</mark>)。
- 12. 卸下直流电源电缆(请参阅<mark>卸下直流电源电缆</mark>)。
- 13. 轻轻拉动连接器释放装置,断开电缆与右 I/O 板的连接。
- 14. 从右 I/O 板上卸下两颗 M2 x 3 毫米螺钉。
- 15. 提起右 I/O 板的左侧边,然后以一定的角度将其从底座部件中拉出。

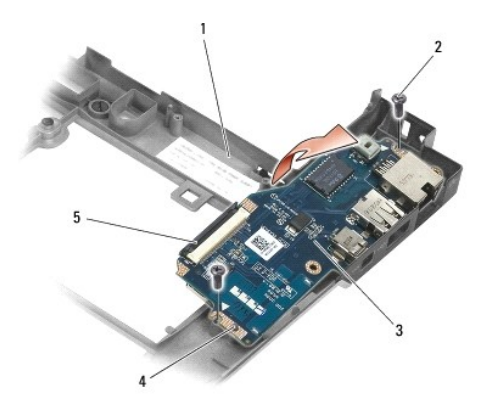

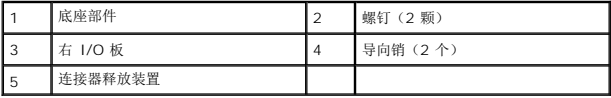

16. 轻轻拉动连接器释放装置,断开右 I/O 板电缆与系统板的连接。

- 17. 轻轻提起释放闩锁,断开智能卡读取器电缆与系统板的连接。
- 18. 断开风扇和扬声器电缆与系统板的连接。

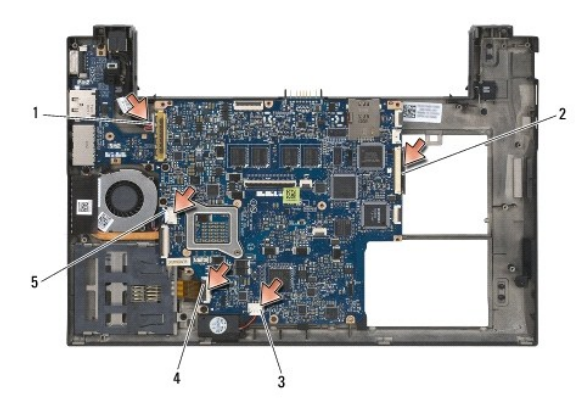

|       | 直流电源电缆   2   右 I/O 板电缆 |
|-------|------------------------|
| 扬声器电缆 | 智能卡读取器电约               |
| 1扇电缆  |                        |

19. 卸下将系统板部件固定至底座部件的五颗 M2 x 3 毫米螺钉。

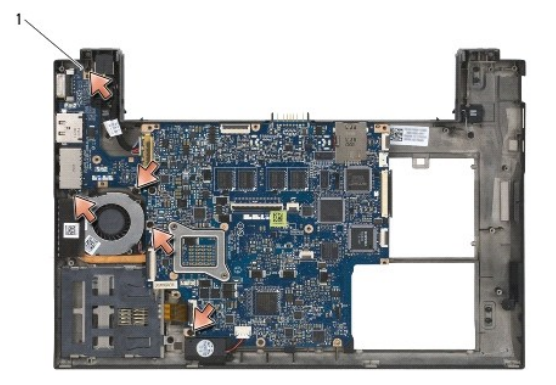

1 螺钉(5颗)

<span id="page-53-0"></span>20. 提起系统板的右侧,然后以一定角度向上提起该板(带有散热器部件和左 I/O 板),将其从底座部件上卸下。

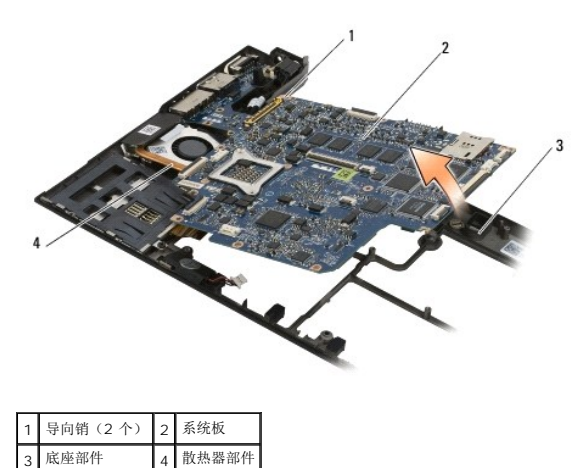

- 21. 卸下将左 I/O 板固定至系统板的 M2 x 3 毫米螺钉。
- 22. 拉开两块板,分开连接器,断开左 I/O 板与系统板的连接。

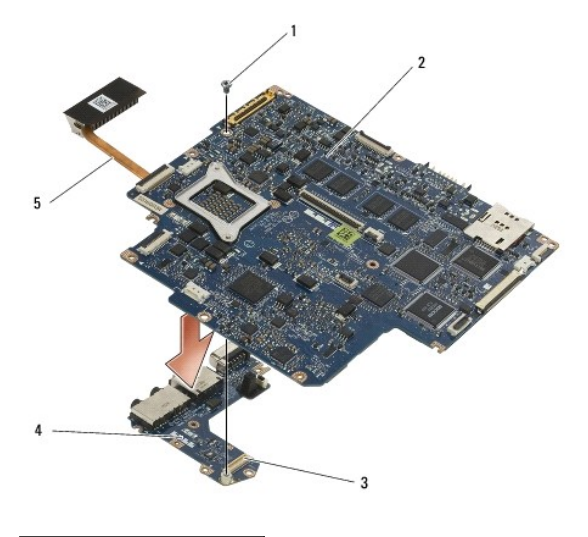

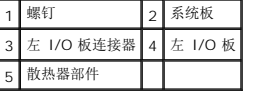

# <span id="page-53-1"></span>装回系统板部件

# 警告:拆装计算机内部组件之前,请阅读计算机附带的安全说明。有关其他最佳安全操作信息,请参阅 **www.dell.com** 上的 **Regulatory Compliance**(管制标准) 主页:**www.dell.com/regulatory\_compliance**。

# ● 注意: 确保不要有任何松动的电缆在系统板下面卡住。

- 1. 连接左 I/O 板上的连接器与系统板上的连接器。
- 2. 装回将左 I/O 板固定至系统板的 M2 x 3 毫米螺钉。
- 3. 将左 I/O 板的左边缘向下装入底座部件的左侧,使连接器对准底座部件中相应的孔。
- 4. 将系统板(带有散热器部件和左 I/O 板)向下压至底座部件中的定位插销上。
- 5. 装回系统板部件上的五颗 M2 x 3 毫米螺钉。
- 6. 将风扇和扬声器电缆连接至系统板。
- 7. 将智能卡读取器和右 I/O 板电缆连接至系统板。
- 8. 将右 I/O 板的右边缘压入底座部件中,使连接器对准底座部件中的孔。
- 9. 将右 I/O 板放在底座部件的导向销上。
- 10. 在标有白色箭头的孔中装回右 I/O 板中的两颗 M2 x 3 毫米螺钉。
- 11. 使用连接器释放装置,轻轻将电缆连接至右 I/O 板。
- 12. 装回直流电源电缆(请参阅<u>装回直流电源电缆</u>)。
- 13. 装回掌垫部件 (请参阅<u>装回掌垫部件</u>)。
- 14. 装回币形电池(请参阅<u>装回币形电池</u>)。
- 15. 装回显示屏部件(请参阅<u>装回显示屏部件</u>)。
- 16. 装回采用 Bluetooth 无线技术的模块(请参阅装回采用 Bluetooth [无线技术的插卡](file:///C:/data/systems/late4200/cs/sm/bt.htm#wp1180318))。
- 17. 装回键盘(请参阅<u>装回键盘</u>)。
- 18. 装回 LED 护盖 (请参阅<u>装回 LED 护盖</u>)。
- 19. 装回固态驱动器(请参阅<u>装回固态驱动器和电缆部件</u>)。
- 20. 装回内存模块(请参阅[装回内存模块\)](file:///C:/data/systems/late4200/cs/sm/memory.htm#wp1180288)。
- 21. 装回 WLAN 和 WWAN 卡 (请参阅装回 [WLAN/WiMax](file:///C:/data/systems/late4200/cs/sm/wlan.htm#wp1180318) 卡和装回 [WWAN](file:///C:/data/systems/late4200/cs/sm/wwan.htm#wp1180318) 卡)。
- 22. 装回维修面板(请参阅<u>装回维修面板</u>)。
- 23. 按照[拆装计算机内部组件之后](file:///C:/data/systems/late4200/cs/sm/before.htm#wp1183136)中的步骤进行操作。
- **注:** 如果您使用 BIOS 更新程序光盘刷新 BIOS,请在插入光盘之前按 <F12>,以便将计算机设置为仅在本次启动时从光盘引导。否则,您必须进入系统设置程序来更改默认引导<br>顺序。
- 24. 刷新 [BIOS](file:///C:/data/systems/late4200/cs/sm/bios.htm#wp1179839) (有关详情, 请参阅<mark>刷新 BIOS</mark>。)
- 25. 进入系统设置程序,使用计算机服务标签更新新系统板上的 BIOS。有关系统设置程序的信息,请参阅您计算机上或 **support.dell.com** 上的《*Dell™* 技术指南》。

## **TAA** 板 **Dell™ Latitude™ E4200** 服务手册

● [卸下](#page-55-0) TAA 板

**● [装回](#page-55-1) TAA 板** 

# 警告: 拆装计算机内部组件之前,请阅读计算机附带的安全信息。有关其它最佳安全操作信息,请参阅 **www.dell.com** 上的 **Regulatory Compliance**(管制标准) 主页:**www.dell.com/regulatory\_compliance**。

**/ 注: TAA**(贸易协议法案)板是可选的,某些计算机中可能不存在。

# <span id="page-55-0"></span>卸下 **TAA** 板

- 1. 请按[照拆装计算机之前中](file:///C:/data/systems/late4200/cs/sm/before.htm#wp1180052)的步骤进行操作。
- 2. 卸下维修面板(请参阅<mark>卸下维修面板</mark>)。
- 3. 拉起 TAA 板,断开与系统板的连接。

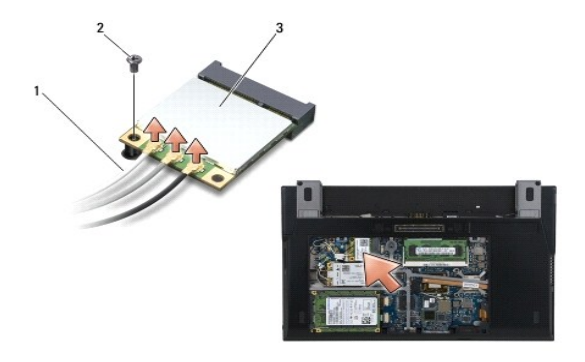

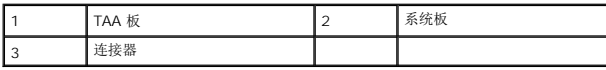

# <span id="page-55-1"></span>装回 **TAA** 板

- 1. 将 TAA 板上的连接器对准系统板上的连接器,然后按下 TAA 板使其就位。
- 2. 装回维修面板(请参阅<u>装回维修面板</u>)。
- 3. 请按照<u>拆装计算机后</u>中的步骤进行操作。

### <span id="page-56-0"></span>故障排除

**Dell™ Latitude™ E4200** 服务手册

- 故障排除工具
- [解决问题](#page-60-0)
- Dell [技术更新服务](#page-65-0)

## <span id="page-56-1"></span>故障排除工具

### <span id="page-56-3"></span>诊断指示灯

# 警告:拆装计算机内部组件之前,请阅读计算机附带的安全说明。有关其他最佳安全操作信息,请参阅 **www.dell.com** 上的 **Regulatory Compliance**(管制标准) 主页:**www.dell.com/regulatory\_compliance**。

计算机键盘上有三个键盘状态指示灯。正常操作期间,键盘状态指示灯显示 Num Lock、Caps Lock 和 Scroll Lock 等功能键的当前状态(*"on"(亮)*或 *"off"(灭)*)。如果计算机启<br>动无错误,这些指示灯会闪亮,然后熄灭。如果计算机出故障,您可以使用指示灯的状态来帮助确定问题所在。

**注:** 计算机完成 POST 后,Num Lock 指示灯可能继续亮起,这取决于您的 BIOS 设置。有关使用系统设置程序的详情,请参阅您计算机上或 s**upport.dell.com** 上的《Dell™ \<br>*技术指南》*。

## **POST** 期间诊断指示灯代码

**注:** 如果计算机显示下面的任何诊断指示灯代码,请尝试关闭计算机,卸下所有外部设备或介质底座,然后启动计算机。如果诊断指示灯代码仍然指示有问题,请继续进行下面的故<br>障排除。

为了排除计算机故障,将按从左到右的顺序(Num Lock、Caps Lock 然后是 Scroll Lock)读取键盘状态指示灯的序列。如果计算机出现故障,则各个指示灯将显示状态 "*On"*(亮)  $\bullet$ 、 "Off"<sup>(灭)</sub> ◎ 或 "Flashing"(闪烁)  $*$ 。</sup>

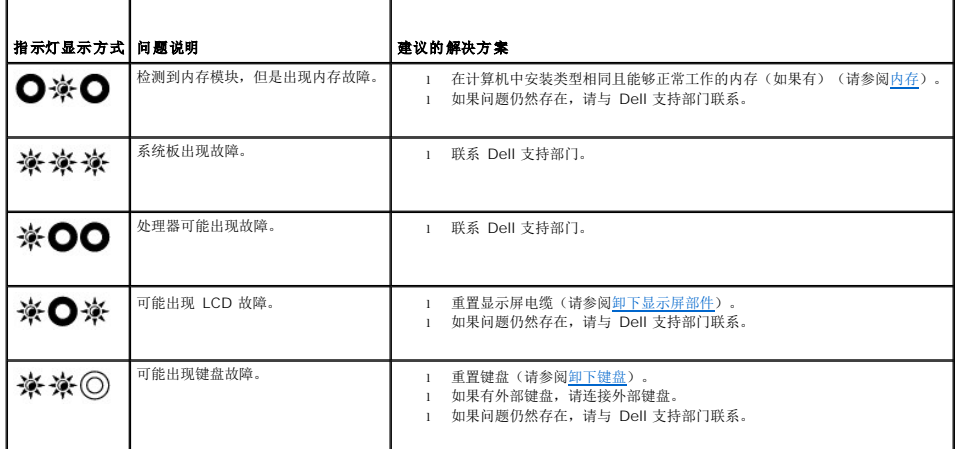

#### <span id="page-56-2"></span>硬件疑难解答

如果在操作系统设置过程中未检测到某个设备,或者虽然已检测到该设备但配置不正确,则可以使用硬件疑难解答来解决不兼容问题。

*Microsoft*® *Windows*® *XP*:

- 1. 单击 Start (开始)→ Help and Support (帮助和支持)。
- 2. 在搜索字段中键入 hardware troubleshooter (硬件疑难解答),然后按 <Enter> 键开始搜索。<br>3. 在 **Fix a Problem** (修复问题)部分,单击 **Hardware Troubleshooter** (硬件疑难解答)。
- 
- 4. 在 **Hardware Troubleshooter** (硬件疑难解答)列表中,选择最能说明问题的选项,然后单击 **Next** (下一步)以执行其余的故障排除步骤。

*Microsoft Windows Vista*® :

1. 单击 Windows Vista 开始按钮 <sup>(4)</sup>, 然后单击 Help and Support (帮助和支持)。

- <span id="page-57-1"></span>2. 在搜索字段中键入 hardware troubleshooter (硬件疑难解答),然后按 <Enter> 键开始搜索。<br>3. 在搜索结果中,选择最能说明问题的选项,然后按照其余的故障排除步骤进行操作。
- 

### <span id="page-57-2"></span>**Dell Diagnostics** (**Dell** 诊断程序)

警告:拆装计算机内部组件之前,请阅读计算机附带的安全说明。有关其他最佳安全操作信息,请参阅 **www.dell.com** 上的 **Regulatory Compliance**(管制标准) 主页:**www.dell.com/regulatory\_compliance**。

#### 何时使用 **Dell Diagnostics**

如果计算机出现故障, 则在与 Dell 联系以寻求帮助之前, 请执[行解决问题](#page-60-0)中的检查步骤, 然后运行 Dell Diagnostics。

从硬盘驱动器或从计算机附带的 *Drivers and Utilities* 介质启动 Dell Diagnostics。

- **// 注:** Drivers and Utilities 介质是可选的, 您的计算机可能未附带此介质。
- **// 注:** Dell Diagnostics 仅在 Dell 计算机上运行。

#### 从硬盘驱动器启动 **Dell Diagnostics**

在运行 Dell Diagnostics 之前,进入系统设置以检查计算机配置信息,并确保您希望检测的设备显示在系统设置中且处于活动状态。有关使用系统设置程序的详情,请参阅您计算机上或 **support.dell.com** 上的《*Dell™* 技术指南》。

Dell Diagnostics 位于硬盘驱动器的独立诊断公用程序分区中。

- **注:** 如果已将计算机连接(对接)至对接设备,请断开对接。有关说明,请参阅对接设备附带的说明文件。
- **注:** 如果您的计算机没有显示屏幕图像, 请与 Dell 支持部门联系。
- 1. 确保计算机已连接至已知正常工作的电源插座。
- 2. 按住 <Fn>键,然后打开计算机。
	- 注: 或者,也可以在启动时从一次性引导菜单中选择 **Diagnostics**。

计算机将运行预引导系统评估 (PSA),即对系统板、键盘、显示屏、内存和硬盘驱动器等设备执行一系列初始检测。

- ¡ 在评估期间,请回答系统提出的所有问题。
- ¡ 如果在执行预引导系统评估期间检测到故障,请记下错误代码,并与 Dell 支持部门联系。
- ¡ 如果预引导系统评估成功完成,系统将显示以下信息: Booting Dell Diagnostic Utility Partition.Press any key to continue. (正在引导 Dell Diagnostic 公用程序分区。请按任意键继续。)

注: [如果您收到表明未找到诊断公用程序分区的信息,请从](#page-57-0) *Drivers and Utilities* 介质运行 Dell Diagnostics(请参阅从 Drivers and Utilities 介质启动 Dell Diagnostics)。

- 3. 按任意键从硬盘驱动器的诊断公用程序分区中启动 Dell Diagnostics。
- 4. 按 <Tab> 键选择 Test System (检测系统),然后按 <Enter> 键。

注: 建议您选择 **Test System** (检测系统)以在计算机上运行完整的检测。选择 **Test Memory** (检测内存)启动扩展内存检测,它需要长达 30 分钟以上时间才能完 成。检测完成后,请记录检测结果,然后按任意键返回到前一菜单。

5. 在 [Dell Diagnostics](#page-58-0) 的主菜单中,单击触摸板/鼠标左键或先按 <Tab> 键再按 <Enter> 键, 以选择要运行的检测程序(请参阅Dell Diagnostics 主菜单)。

**注:** 请准确地记下显示的所有错误代码和问题说明, 并按照屏幕上的说明进行操作。

- 6. 运行完所有检测后,关闭检测窗口以返回至 Dell Diagnostics 的主菜单。
- 7. 关闭 Main Menu (主菜单)窗口以退出 Dell Diagnostics 并重新启动计算机。

注: [如果您收到表明未找到诊断公用程序分区的信息,请从](#page-57-0) *Drivers and Utilities* 介质运行 Dell Diagnostics(请参阅从 Drivers and Utilities 介质启动 Dell Diagnostics)。

#### <span id="page-57-0"></span>从 **Drivers and Utilities** 介质启动 **Dell Diagnostics**

<span id="page-58-1"></span>在运行 Dell Diagnostics 之前,进入系统设置以检查计算机配置信息,并确保您希望检测的设备显示在系统设置中且处于活动状态。有关使用系统设置程序的详情,请参阅您计算机上或 **support.dell.com** 上的《*Dell™* 技术指南》。

- 1. 连接外部 CD/DVD 驱动器或介质底座(如果尚不存在)。
- 2. 将 *Drivers and Utilities* 介质放入光盘驱动器。
- 3. 重新启动计算机。
- 4. 系统显示 DELL 徽标时,立即按 <F12> 键。

注: 长时间按住键盘上的按键可能会导致键盘故障。为避免可能出现的键盘故障,请以均匀的时间间隔按下并松开 <F12> 键,以打开 Boot Device Menu (引导设备菜<br>单)。

如果等待时间过长,并且系统已显示操作系统徽标,请继续等待,直至看到 Microsoft Windows 桌面,然后关闭计算机并再试一次。

5. 在引导设备列表出现后,使用上、下方向键突出显示 **CD/DVD/CD-RW Drive** (CD/DVD/CD-RW 驱动器),然后按 <Enter> 键。

**注:** 使用一次性引导菜单仅更改当前引导的引导顺序。重新启动后, 计算机将按在系统设置程序中指定的引导顺序进行引导。

6. 按任意键确认要从 CD/DVD 启动。

如果等待时间过长,并且系统已显示操作系统徽标,请继续等待,直至看到 Microsoft Windows 桌面, 然后关闭计算机并再试一次。

- 7. 键入 1 即可 **Run 32 Bit Dell Diagnostics** (运行 32 位 Dell Diagnostics)。
- 8. 在 **Dell Diagnostics Menu** (Dell Diagnostics 菜单)上,键入 1 以选择 **Dell 32-bit Diagnostics for Resource CD (graphical user interface)** (Resource CD 的 Dell 32 位 Diagnostics(图形用户界面))。
- 9. 按 <Tab> 键选择 **Test System** (检测系统),然后按 <Enter> 键。

注: 建议您选择 **Test System** (检测系统)以在计算机上运行完整的检测。选择 **Test Memory** (检测内存)启动扩展内存检测,它需要长达 30 分钟以上时间才能完 成。检测完成后,请记录检测结果,然后按任意键返回到前一菜单。

10. 在 Dell Diagnostics 的主菜单中,单击鼠标左键或先按 <Tab> 键再按 <Enter> 键,以选择要运行的检测(请参阅[Dell Diagnostics](#page-58-0) 主菜单)。

**注:** 请准确地记下显示的所有错误代码和问题说明, 并按照屏幕上的说明进行操作。

- 11. 运行完所有检测后,关闭检测窗口以返回至 Dell Diagnostics 的主菜单。
- 12. 关闭 Main Menu (主菜单)窗口以退出 Dell Diagnostics 并重新启动计算机。
- 13. 从光盘驱动器中取出 *Drivers and Utilities* 介质。

#### <span id="page-58-0"></span>**Dell Diagnostics** 主菜单

载入 Dell Diagnostics 后,系统将显示下列菜单:

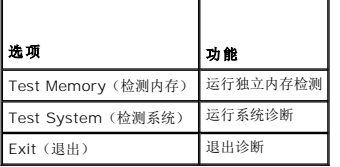

按 <Tab> 键选择要运行的检测,然后按 <Enter> 键。

注: 建议您选择 **Test System** (检测系统)以在计算机上运行完整的检测。选择 **Test Memory** (检测内存)启动扩展内存检测,它需要长达 30 分钟以上时间才能完成。检 测完成后,请记录检测结果,然后按任意键返回到该菜单。

选择 Test System (检测系统)后, 将出现下列菜单:

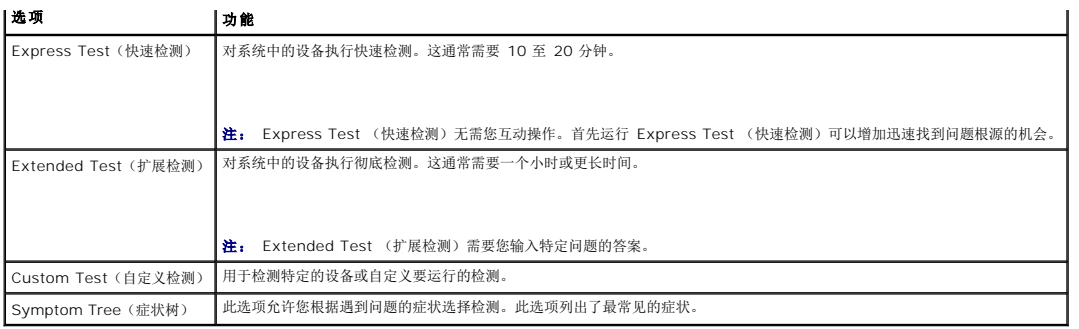

**/ 注:** 建议您选择 Extended Test (扩展检测)以对计算机中的设备执行更彻底的检查。

对于在检测过程中遇到的任何问题,系统都将显示一条信息,列出错误代码和问题说明。请准确地记下显示的错误代码和问题说明,并按照屏幕上的说明进行操作。如果您无法解决问题,请 与 Dell 支持部门联系。

**么 注:** 与 Dell 支持部门联系时, 请准备好您的服务标签。计算机的服务标签位于每个检测屏幕的顶部。

以下选项卡提供了从 Custom Test (自定义检测)或 Symptom Tree (症状树)选项运行检测的其他信息:

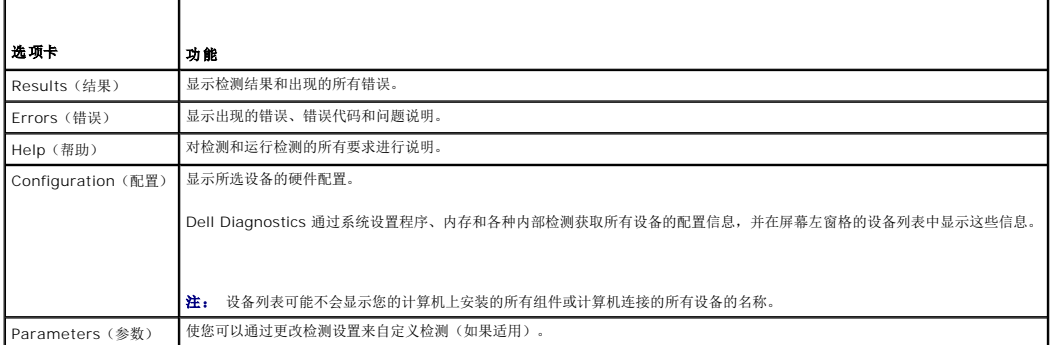

## 错误信息

# 警告:拆装计算机内部组件之前,请阅读计算机附带的安全说明。有关其他最佳安全操作信息,请参阅 **www.dell.com** 上的 **Regulatory Compliance**(管制标准) 主页:**www.dell.com/regulatory\_compliance**。

如果此处列出的信息未包括您收到的错误信息,请参阅信息出现时所运行的操作系统或程序的说明文件。

文件名中不能包含以下字符:**\ / : \* ? " < > | —** 请勿在文件名中使用这些字符。

找不到所需的 **.DLL** 文件 — 您正在尝试打开的程序缺少必要的文件。要删除并重新安装程序,请执行下列操作:

*Windows XP*:

1. 单击 Start (开始) → Control Panel (控制面板) → Add or Remove Programs (添加或删除程序) → Programs and Features (程序和功能)。

- 2. 选择要删除的程序。 3. 单击 **Uninstall** (卸载)。
- 
- 4. 有关安装说明,请参阅程序说明文件。

*Windows Vista*:

- 1. 单击 Start (开始) <sup>→</sup> → Control Panel (控制面板) → Programs (程序) → Programs and Features (程序和功能)。
- 2. 选择要删除的程序。
- 3. 单击 **Uninstall** (卸载)。 4. 有关安装说明,请参阅程序说明文件。

drive letter :\ 无法访问。 设备未就绪 一 驱动器无法读取磁盘。将磁盘插入驱动器, 然后再试一次。

<span id="page-60-1"></span>放入可引导介质 一 连接外部 CD/DVD 驱动器、外部软盘驱动器或介质底座,然后插入可引导的软盘、CD 或 DVD。

非系统磁盘错误 一 如果将介质底座或任何外部 USB 设备连接至计算机, 请关闭计算机并在重新启动计算机之前卸下这些设备。

内存或资源不足。请关闭部分程序,然后再试一次 — 请关闭所有窗口,然后打开要使用的程序。在某些情况下,您可能需要重新启动计算机才能恢复计算机的资源。如果重新启动了计 算机,请先运行要使用的程序

未找到操作系统 — 与 Dell 支持部门联系。

# <span id="page-60-0"></span>解决问题

对计算机进行故障排除时,请遵循以下提示:

- l 如果您在出现问题前添加或卸下了部件,请回顾安装步骤并确保正确安装了该部件。
- l 如果外围设备无法工作,请确保正确连接了此设备。
- l 如果屏幕上显示错误信息,请记下此信息的全部内容。此消息可能会有助于支持人员诊断并解决问题。
- l 如果程序中出现错误信息,请查阅此程序的说明文件。

**② 注:** 本说明文件中的步骤是按照 Windows 默认视图编写的,因此如果您将 Dell™ 计算机设置为 Windows 经典视图, 这些步骤可能不适用。

## 电池问题

警告:新电池安装错误可能会有爆炸的危险。更换电池时,请仅使用制造商推荐的电池或同等型号的电池。并按照制造商的说明处理废旧电池。

警告:拆装计算机内部组件之前,请阅读计算机附带的安全说明。有关其他最佳安全操作信息,请参阅 **www.dell.com** 上的 **Regulatory Compliance**(管制标准) 主页:**www.dell.com/regulatory\_compliance**。

检查电池的使用状况 — 有关检查电池使用状况的信息,请参阅您计算机上或 **support.dell.com** 上的《*Dell™* 技术指南》。

当检查电池电量表时,如果指示灯 1、3 和 5 反复闪烁,则电池无法再正常工作,需要更换电池。与 Dell 支持部门联系。

#### 驱动器问题

警告:拆装计算机内部组件之前,请阅读计算机附带的安全说明。有关其他最佳安全操作信息,请参阅 **www.dell.com** 上的 **Regulatory Compliance**(管制标准) 主页:**www.dell.com/regulatory\_compliance**。

确保 **Microsoft Windows** 能够识别驱动器 —

*W*indows XP:

```
1 单击 Start (开始),然后单击 My Computer (我的电脑)。
```
*Windows Vista*:

1 单击 Windows Vista Start (开始) 按钮 → 然后单击 Computer (计算机)。

如果其中未列出该驱动器,请使用防病毒软件执行完全扫描以检查并清除病毒。有时病毒会导致 Windows 无法识别驱动器。

#### 测试驱动器 —

- l 放入另一张光盘,以排除原来驱动器有故障的可能性。
- l 插入可引导软盘,并重新启动计算机。

清洁驱动器或磁盘 — 有关清洁计算机的信息,请参阅计算机或 **support.dell.com** 上的《*Dell™* 技术指南》。

#### 检查电缆连接 —

运行硬件疑难解答 - 请参阅[硬件疑难解答。](#page-56-2)

运行 **Dell Diagnostics —** 请参阅 [Dell Diagnostics](#page-57-2)。

#### 光盘驱动器问题

**注:** 高速光盘驱动器振动是正常现象, 并且可能会产生噪音, 这种噪音并不表示驱动器或介质有故障。

**么 注:** 由于世界各区域的差异以及光盘格式的不同,因此并非所有 DVD 驱动器均可识别所有 DVD 标题。

#### 调节 **Windows** 音量控制 —

- l 单击屏幕右下角的扬声器图标。
- l 确保音量已调高,方法是单击滑块并将其向上拖动。
- 1 确保声音未静音,方法是单击所有已选取的复选框。

#### 检查扬声器和次低音扬声器 —

请参[阅声音和扬声器问题。](#page-64-0)

#### 向光盘驱动器写入时的问题

关闭其他程序 一 光盘驱动器在写入过程中必须接收稳定的数据流。如果数据流中断,则将发生错误。请尝试关闭所有程序,然后向光盘写入数据。

向光盘写入数据之前在 Windows 中禁用待机模式 — 有关设置电源选项的信息,请参阅您计算机上或 support.dell.com 上的《De*ll™ 技术指南》。*有关电源管理模式的信息,也<br>可通过在 Windows Help and Support (Windows 帮助和支持) 中搜索关键字 *standby*(待机)获得。

## 硬盘驱动器问题

#### 运行磁盘检查程序 —

*Windows XP*:

- 1. 单击 **Start** (开始),然后单击 My Computer (我的电脑)。
- 2. 在本地磁盘 **C:** 上单击鼠标右键。 3. 单击 **Properties** (属性)® **Tools** (工具)® **Check Now** (开始检查)。
- 
- 4. 单击 Scan for and attempt recovery of bad sectors and click Start (扫描并试图恢复坏扇区, 然后单击"开始")。

*Windows Vista*:

1. 单击 Start (开始) , 然后单击 **Computer** (计算机)。 2. 在本地磁盘 **C:** 上单击鼠标右键。 3. 单击 Properties (属性) → Tools (工具) → Check Now (开始检查)。

系统可能会显示 User Account Control (用户帐户控制)窗口。如果您是计算机管理员,请单击 Continue (继续);否则,请与管理员联系以继续执行所需操作。

4. 按照屏幕上的说明操作。

### **IEEE 1394** 设备问题

# 警告:拆装计算机内部组件之前,请阅读计算机附带的安全说明。有关其他最佳安全操作信息,请参阅 **www.dell.com** 上的 **Regulatory Compliance**(管制标准) 主页:**www.dell.com/regulatory\_compliance**。

**注:** 您的计算机仅支持 IEEE 1394a 标准。

#### 确保 **IEEE 1394** 设备的电缆正确插入设备和计算机上的连接器

**确保已在系统设置程序中启用 IEEE 1394 设备 —** 有关使用系统设置程序的详情, 请参阅您计算机上或 support.dell.com 上的《Dell™ 技术指南》。

#### **确保 Windows 能够识别 IEEE 1394 设备 —**

*Windows XP*:

- 1. 单击 **Start** (开始),然后单击 **Control Panel** (控制面板)。
- 2. 在 Pick a Category (选择一个类别)下,单击 Performance and Maintenance (性能和维护)→ System (系统)→ System Properties (系统属性)→<br>Hardware 〈硬件〉→ Device Manager (设备管理器)。

*Windows Vista*:

1. 单击 Start (开始) <sup>→</sup> Control Panel (控制面板) → Hardware and Sound (硬件和声音)。 2. 单击 **Device Manager** (设备管理器)。

如果其中列出了 IEEE 1394 设备,则表明 Windows 能够识别该设备。

如果是 **Dell IEEE 1394** 设备出现问题 — 与 Dell 支持部门联系。

如果是非 **Dell** 提供的 **IEEE 1394** 设备出现问题 — 请与该 IEEE 1394 设备的制造商联系。

## 锁定和软件问题

警告:拆装计算机内部组件之前,请阅读计算机附带的安全说明。有关其他最佳安全操作信息,请参阅 **www.dell.com** 上的 **Regulatory Compliance**(管制标准) 主页:**www.dell.com/regulatory\_compliance**。

#### 计算机无法启动

检查诊断指示灯 一 请参阅 [电源问题。](#page-63-0)

#### 确保电源电缆已稳固地连接至计算机和电源插座

计算机停止响应

□ 注意: 如果无法执行操作系统的关机操作,则可能会导致数据丢失。

关闭计算机 一 如果在键盘上按键或移动鼠标都没有响应, 请按住电源按钮至少 8 至 10 秒钟 (直至计算机关闭), 然后重新启动计算机。

#### 程序停止响应

#### 结束程序 —

- 1. 同时按 <Ctrl><Shift><Esc> 组合键访问 "任务管理器" 。<br>2. 单击 P**applications** (应用程序)选项卡。
- 
- 3. 单击以选择不再响应的程序。
- 4. 单击 **End Task** (结束任务)。

#### 程序反复崩溃

**/ 注:** 大多数软件安装说明都包含在软件的说明文件中或软盘、CD、DVD 上。

查看软件说明文件 一 如果有必要, 请卸载并重新安装程序。

专用于较早的 **Windows** 操作系统的程序

#### <span id="page-63-1"></span>运行程序兼容性向导 —

*Windows XP*:

程序兼容性向导对程序进行配置,使其在类似于非 XP 操作系统的环境中运行。

- 1. 单击 **Start** (开始)® **All Programs** (所有程序)® **Accessories** (附件)® **Program Compatibility Wizard** (程序兼容性向导)® **Next** (下一步)。
- 2. 按照屏幕上的说明操作。

#### *Windows Vista*:

程序兼容性向导对程序进行配置,使其在类似于非 Windows Vista 操作系统的环境中运行。

- 1. 单击 Start (开始) <sup>●</sup> → Control Panel (控制面板) → Programs (程序) → Use an older program with this version of Windows (将以前的程序与此版本 的 Windows 共同使用)。
- 
- 2. 在欢迎屏幕上,单击 **Next** (下一步)。<br>3. 按照屏幕上的说明操作。

#### 出现蓝屏

关闭计算机 一 如果在键盘上按键或移动鼠标都没有响应,请按住电源按钮至少 8 至 10 秒钟(直至计算机关闭),然后重新启动计算机。

#### 其他软件问题

#### 请查看软件说明文件或与软件制造商联系,以获取故障排除信息 —

- l 确保程序与计算机上安装的操作系统兼容。
- l 确保计算机满足运行软件所需的最低硬件要求。有关信息,请参阅软件说明文件。
- 1 确保己正确安装和配置程序。
- l 验证设备驱动程序与程序并不冲突。
- l 如果有必要,请卸载并重新安装程序。

#### 立即备份您的文件 —

使用病毒扫描程序检查硬盘驱动器、软盘、**CD** 或 **DVD —**

保存并关闭所有打开的文件或程序,然后通过 **Start** (开始)菜单关闭计算机 —

#### 内存问题

- 警告:拆装计算机内部组件之前,请阅读计算机附带的安全说明。有关其他最佳安全操作信息,请参阅 **www.dell.com** 上的 **Regulatory Compliance**(管制标准) 主页:**www.dell.com/regulatory\_compliance**。
- l 卸下用户可抽换的内存模块(请参阅<u>卸下内存模块</u>),然后运行 [Dell Diagnostics](#page-57-2)(请参阅<u>Dell Diagnostics</u>)以检测集成内存。
- 1 如果集成内存无法通过 Dell Diagnostics 预引导系统评估 (PSA), 则系统板有缺陷, 需要进行更换(请参[阅系统板部件\)](file:///C:/data/systems/late4200/cs/sm/sysboard.htm#wp1180315)
- <sup>l</sup> 如果集成内存通过了 Dell Diagnostics PSA,请确保您的计算机支持所使用的用户可抽换内存模块。有关您计算机支持的内存类型详情,请参阅 **support.dell.com** 上适用于您计 算机的《安装与快速参考指南》
- ,<br>1 如果您使用的用户可抽换内存模块经过 Dell 验证, 请重新安装该内存模块(请参阅<u>内存</u>)以确保计算机能够与内存成功进行通信。

## <span id="page-63-0"></span>电源问题

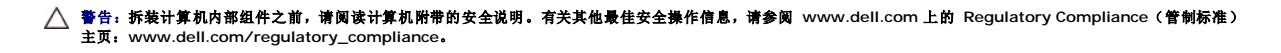

如果电源指示灯呈蓝色并且计算机无响应 — 请参[阅诊断指示灯。](#page-56-3)

如果电源指示灯不亮 — 表明计算机已关闭或未接通电源。

- l 将计算机背面板上的电源连接器电缆重新在电源插座中插好。
- l 不使用配电盘、电源延长电缆和其他电源保护设备,以验证计算机电源是否可以正常打开。
- l 确保使用的所有配电盘都已插入电源插座且配电盘已打开。
- l 使用其他设备(如电灯)检测电源插座,确保电源插座能够正常工作。

<span id="page-64-1"></span>消除干扰 一 其他可能的干扰因素包括:

l 电源延长电缆、键盘延长电缆和鼠标延长电缆 l 连接至同一配电盘的设备过多 l 多个配电盘连接至同一个电源插座

## <span id="page-64-0"></span>声音和扬声器问题

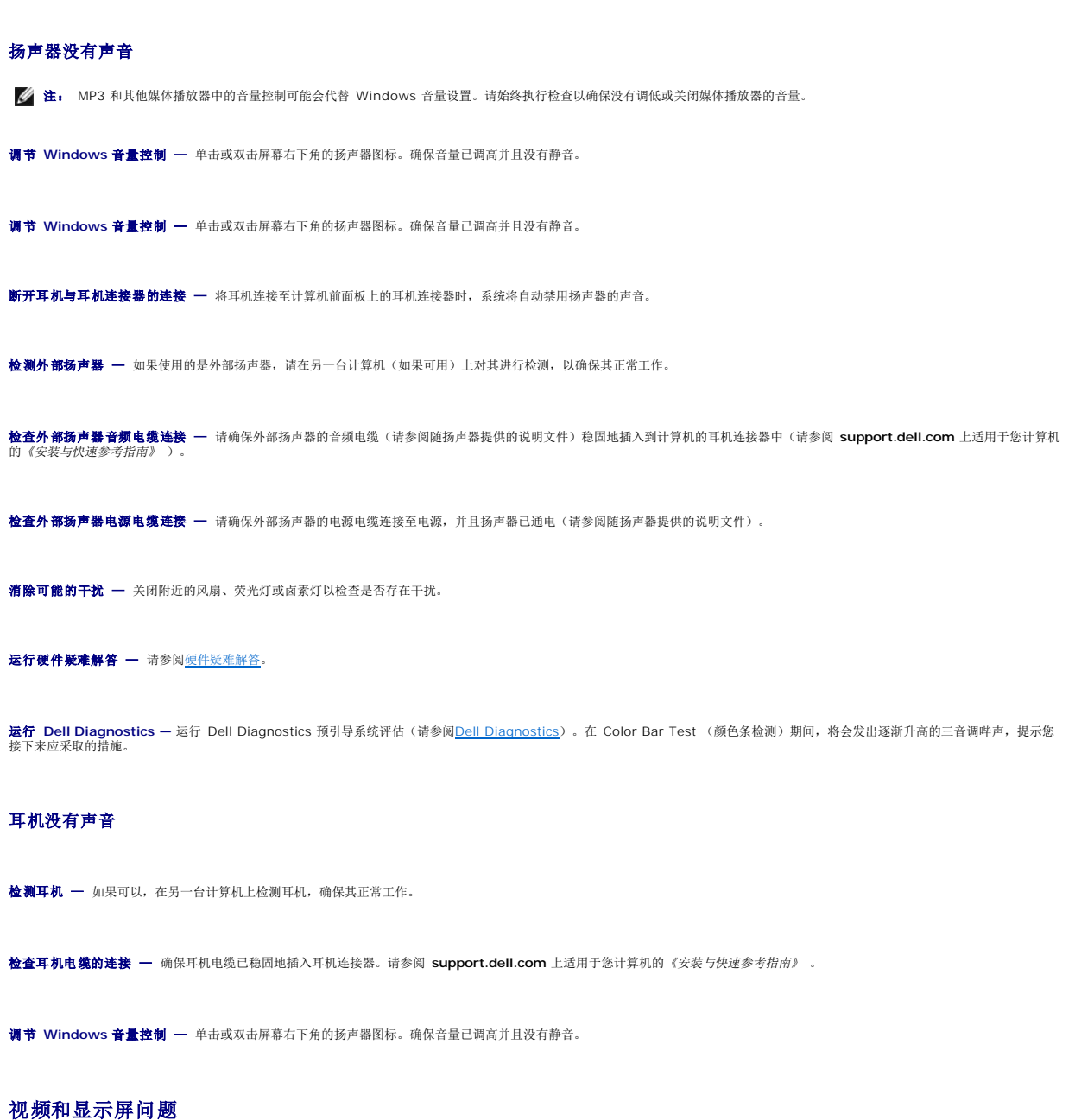

警告:拆装计算机内部组件之前,请阅读计算机附带的安全说明。有关其他最佳安全操作信息,请参阅 **www.dell.com** 上的 **Regulatory Compliance**(管制标准) 主页:**www.dell.com/regulatory\_compliance**。

警告:拆装计算机内部组件之前,请阅读计算机附带的安全说明。有关其他最佳安全操作信息,请参阅 **www.dell.com** 上的 **Regulatory Compliance**(管制标准) 主页:**www.dell.com/regulatory\_compliance**。

# 注意: 如果您的计算机装有 PCI 图形卡,安装其他图形卡时无需将其卸下; 但在执行故障排除时,需要将该卡卸下。如果您卸下了此图形卡,请将其保存在安全可靠<br>的地方。有关图形卡的信息,请访问 support.dell.com。

#### 检查诊断指示灯 —

请参[阅诊断指示灯](#page-56-3)。

#### 检查显示设置 —

请参阅您计算机或 **support.dell.com** 上的《*Dell™* 技术指南》 。

#### 调整 **Windows** 显示设置 —

*Windows XP*:

- 1. 单击 Start (开始) → Control Panel (控制面板) → Appearance and Themes (外观和主题)。
- 2. 单击要更改的区域或单击 **Display** (显示)图标。
- 3. 尝试使用不同的 Color quality (颜色质量)和 Screen resolution (屏幕分辨率)设置。

#### *Windows Vista*:

- 1. 单击 Start (开始) <sup>●</sup> → Control Panel (控制面板) → Hardware and Sound (硬件和声音) → Personalization (个性化) → Display Settings (显示设置)。
- 2. 根据需要调整 **Resolution** (分辨率)和 **Colors** (颜色)设置。

#### 仅部分显示屏显示图像

#### 连接外部显示器 —

- 1. 关闭计算机并将外部显示器连接至计算机。
- 2. 打开计算机和显示器,并调节显示器的亮度和对比度控制。

如果外部显示器工作正常,则可能是计算机显示屏或视频控制器可能出现故障。与 Dell 支持部门联系。

# <span id="page-65-0"></span>**Dell** 技术更新服务

Dell 技术更新服务为您的计算机提供了有关软件和硬件更新的预先电子邮件通知。此项服务是免费的,而且您可以自定义通知的内容、格式以及接收通知的频率。

要注册 Dell 技术更新服务,请转至 **support.dell.com**。

### <span id="page-66-0"></span>**WLAN/WiMax** 卡 **Dell™ Latitude™ E4200** 服务手册

- 卸下 [WLAN/WiMax](#page-66-1) 卡
- 装回 [WLAN/WiMax](#page-67-1) 卡
- 警告:拆装计算机内部组件之前,请阅读计算机附带的安全说明。有关其他最佳安全操作信息,请参阅 **www.dell.com** 上的 **Regulatory Compliance**(管制标准) 主页:**www.dell.com/regulatory\_compliance**。
- **← 注意: 仅将 WLAN 或 WiMax 卡插入标有 WLAN/WiMax 的插槽中。**

# <span id="page-66-1"></span>卸下 **WLAN/WiMax** 卡

- 1. 按照[拆装计算机内部组件之前](file:///C:/data/systems/late4200/cs/sm/before.htm#wp1180052)中的步骤进行操作。
- 2. 卸下维修面板(请参阅<mark>卸下维修面板</mark>)。
- 3. 断开天线电缆与卡的连接。
- 4. 卸下 M2 x 3 毫米螺钉。插卡将呈 45 度角弹起。

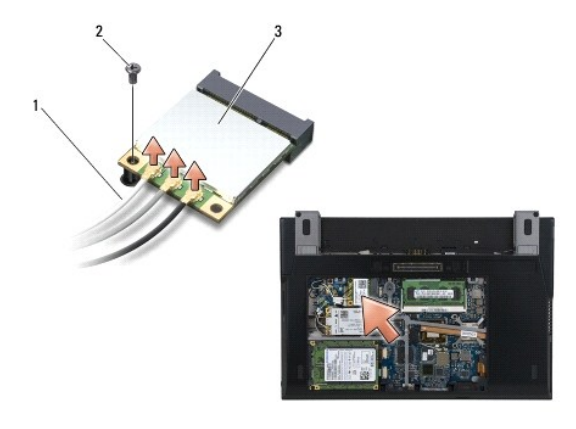

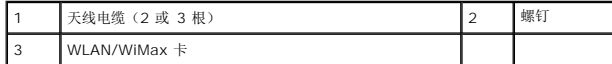

5. 将插卡从系统板上的插卡连接器滑出。

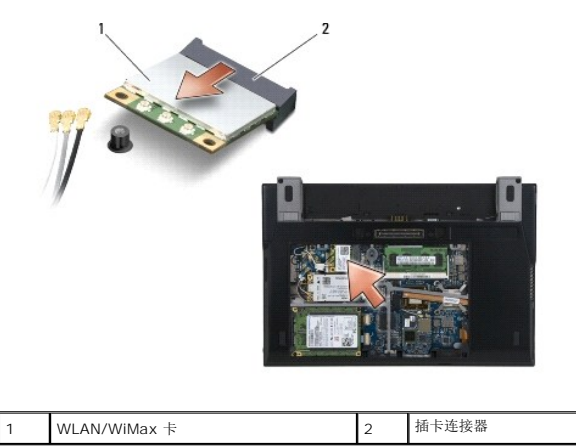

## <span id="page-67-1"></span><span id="page-67-0"></span>装回 **WLAN/WiMax** 卡

- 注意: 连接器采用锁定式设计,以确保正确插接。如果遇到阻力,请检查插卡和系统板上的连接器,并重新对齐插卡。
- 注意: 为避免损坏 **WLAN** 或 **WiMax** 卡,请确保装回插卡时没有将电缆置于其下方。
- 注意: 仅将 **WLAN** 或 **WiMax** 卡插入标有 **WLAN/WiMax** 的插槽中。
- 1. 将此卡滑入标有 WLAN/WiMax 的连接器中。
- 2. 按下此卡并将其按入到位。
- 3. 装回 M2 x 3 毫米螺钉。
- 4. 如果计算机没有安装无线电开关板,请将相应的天线电缆从显示屏部件连接至您安装的插卡:

如果插卡的标签上有两个三角形(白色和黑色),则将白色天线电缆连接到标有"main"(白色三角形)的连接器,并将黑色天线电缆连接到标有"aux"(黑色三角形)的连接器。将<br>灰色天线电缆固定至插卡旁边底座部件的挂钩中。

如果插卡有三个连接器,请将白色天线电缆连接至连接器 1,将黑色天线电缆连接至连接器 2,并将灰色天线电缆连接至连接器 3。

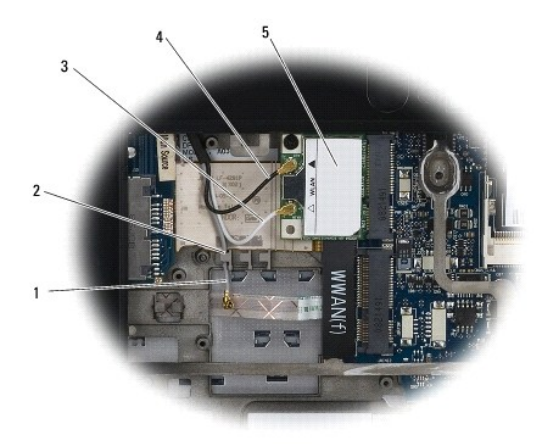

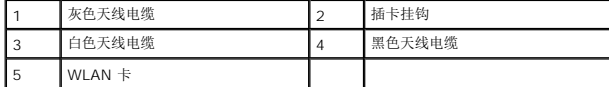

如果计算机安装了无线电开关板,请将相应的天线电缆连接至您安装的插卡上:

如果插卡的标签上有两个三角形(白色和黑色),则将白色天线电缆从显示屏部件连接至标有"main"(白色三角形)的连接器,并将黑色天线电缆从无线电开关板连接至标有 "aux"(黑色三角形)的连接器。

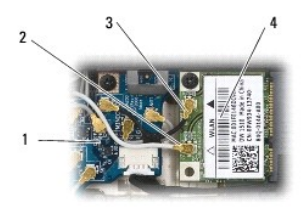

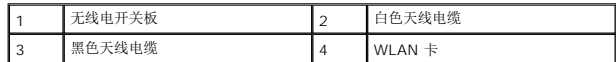

如果插卡有三个连接器,请将白色天线电缆从显示屏部件连接至连接器 1,并将黑色天线电缆从无线电开关板连接至连接器 2。断开灰色天线电缆与无线电开关板右侧连接器的连接, 然后将其连接至连接器 3。

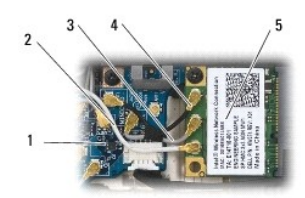

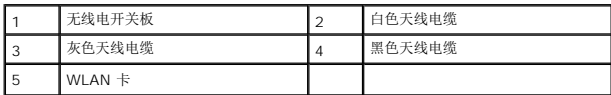

5. 装回维修面板(请参阅<u>装回维修面板</u>)。

6. 按照[拆装计算机内部组件之后](file:///C:/data/systems/late4200/cs/sm/before.htm#wp1183136)中的步骤进行操作。

## <span id="page-69-0"></span>**WWAN** 卡 **Dell™ Latitude™ E4200** 服务手册

## ● 卸下 [WWAN](#page-69-1) 卡

- 装回 [WWAN](#page-69-2) 卡
- 警告:拆装计算机内部组件之前,请阅读计算机附带的安全说明。有关其他最佳安全操作信息,请参阅 **www.dell.com** 上的 **Regulatory Compliance**(管制标准) 主页:**www.dell.com/regulatory\_compliance**。

**← 注意: 仅将 WWAN 卡插入标有 WWAN 的插槽。** 

# <span id="page-69-1"></span>卸下 **WWAN** 卡

- 1. 按照[拆装计算机内部组件之前](file:///C:/data/systems/late4200/cs/sm/before.htm#wp1180052)中的步骤进行操作。
- 2. 卸下维修面板(请参阅<mark>卸下维修面板</mark>)。
- 3. 断开天线电缆与卡的连接。
- 4. 卸下 M2 x 3 毫米螺钉。插卡呈 45 度角弹起。

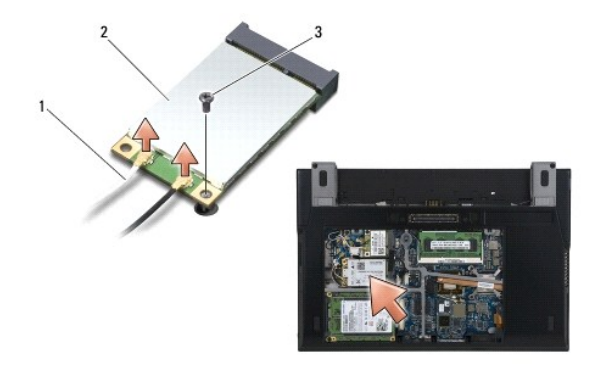

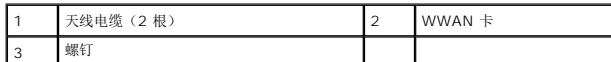

5. 将插卡从系统板上的插卡连接器滑出。

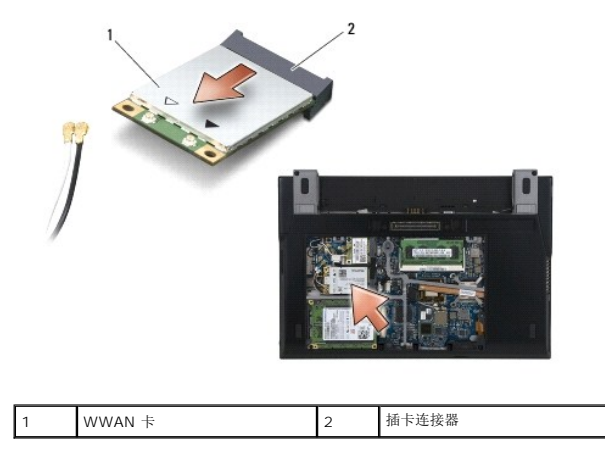

# <span id="page-69-2"></span>装回 **WWAN** 卡

- 注意: 违接器采用锁定式设计, 以确保正确插接。如果遇到阻力, 请检查插卡和系统板上的连接器, 并重新对齐插卡。
- **← 注意: 为避免损坏 WWAN 卡,请确保将其装回时没有将电缆放置在卡的下面。**
- 注意: 仅将 **WWAN** 卡插入标有 **WWAN** 的插槽。
- 1. 将插卡滑入标有 WWAN 的连接器中。
- 2. 按下此卡并将其按入到位。
- 3. 装回 M2 x 3 毫米螺钉。
- 4. 将白色天线电缆连接到标记为"main"(白色三角形)的连接器,将黑色天线电缆连接到标记为"aux"(黑色三角形)的连接器。
- 5. 装回维修面板 (请参阅<u>装回维修面板</u>)。
- 6. 按照<u>[拆装计算机内部组件之后](file:///C:/data/systems/late4200/cs/sm/before.htm#wp1183136)</u>中的步骤进行操作。